# **Alaris**

# S2000w Series Scanners

TWAIN Scanning Setup Guide

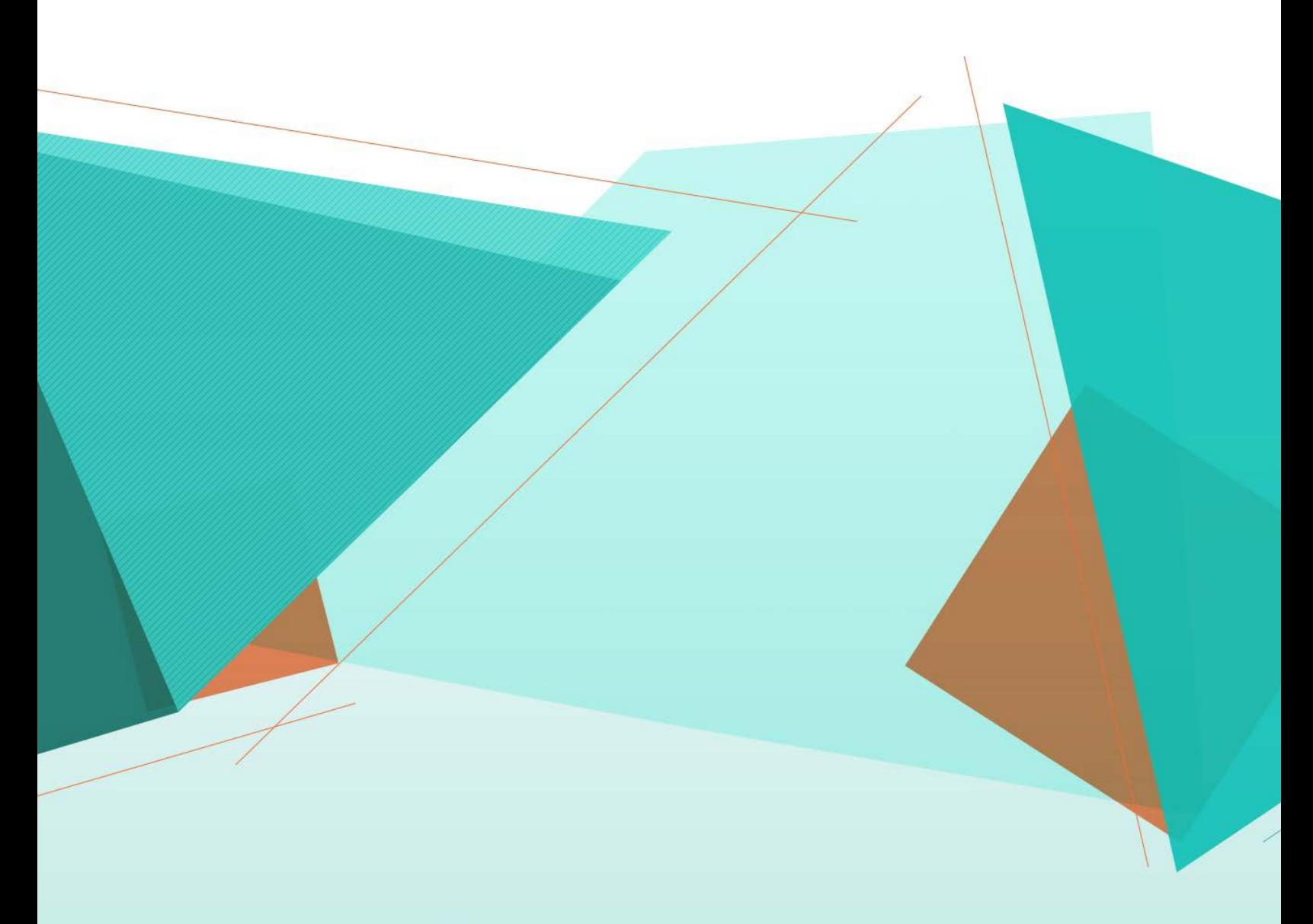

# **Alaris S2000w** 系列扫描仪

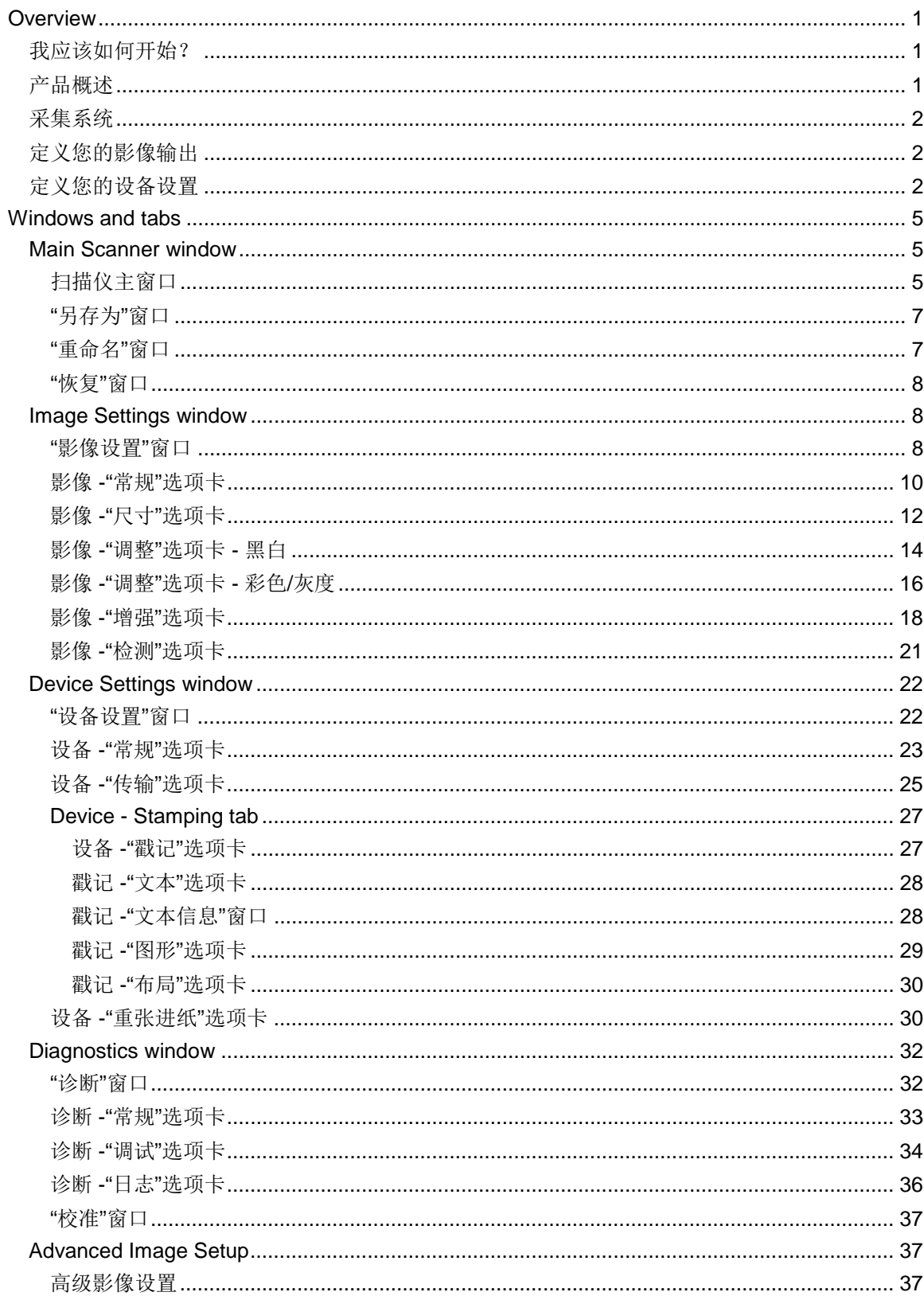

## 目录

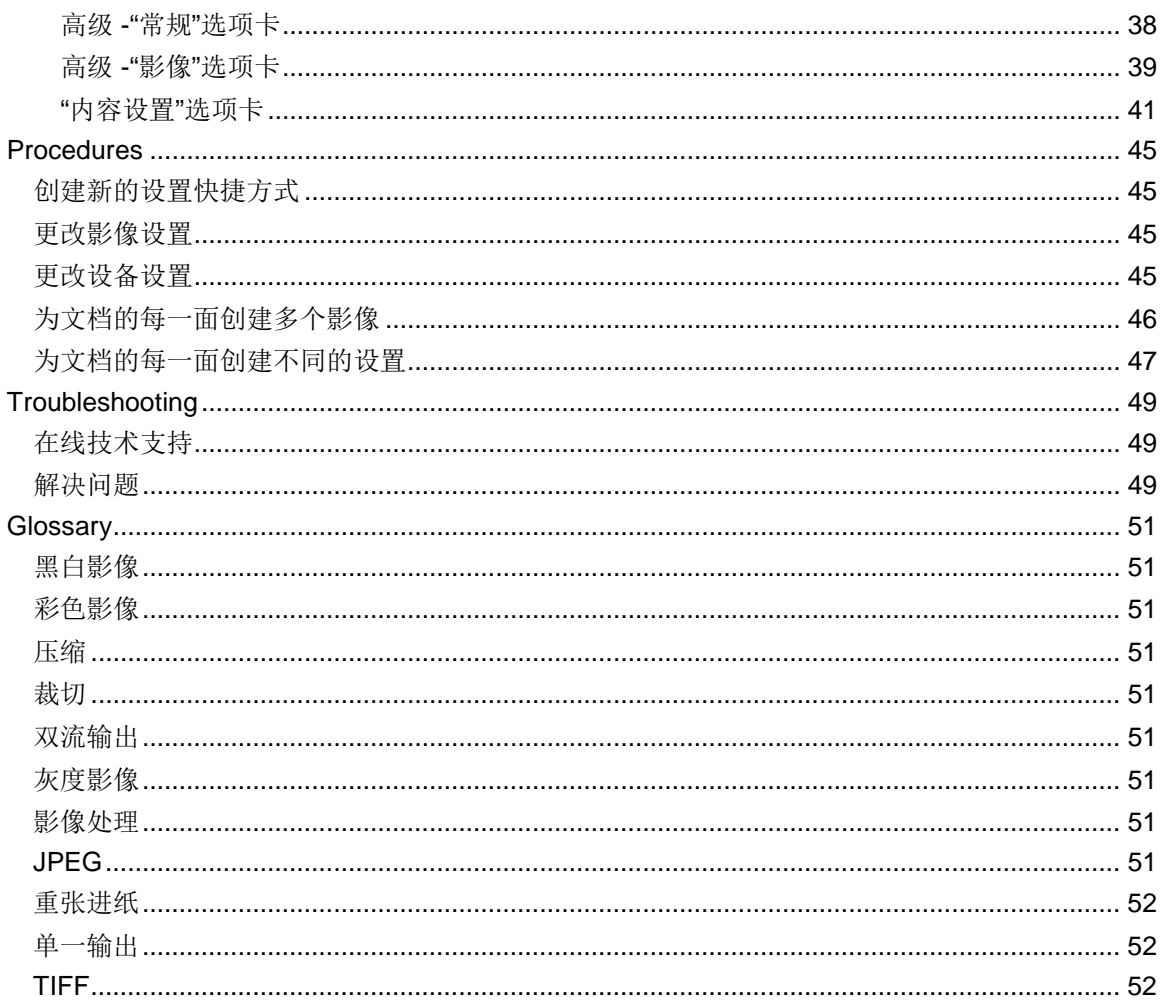

<span id="page-5-0"></span>**Overview**

## <span id="page-5-1"></span>我应该如何开始?

目标是使得扫描尽可能简单化。您可以通过[从扫描仪主窗口选](#page-9-2)择"*设置快捷方式*",然后选择"**确定**"/" 扫描"实现此目标。

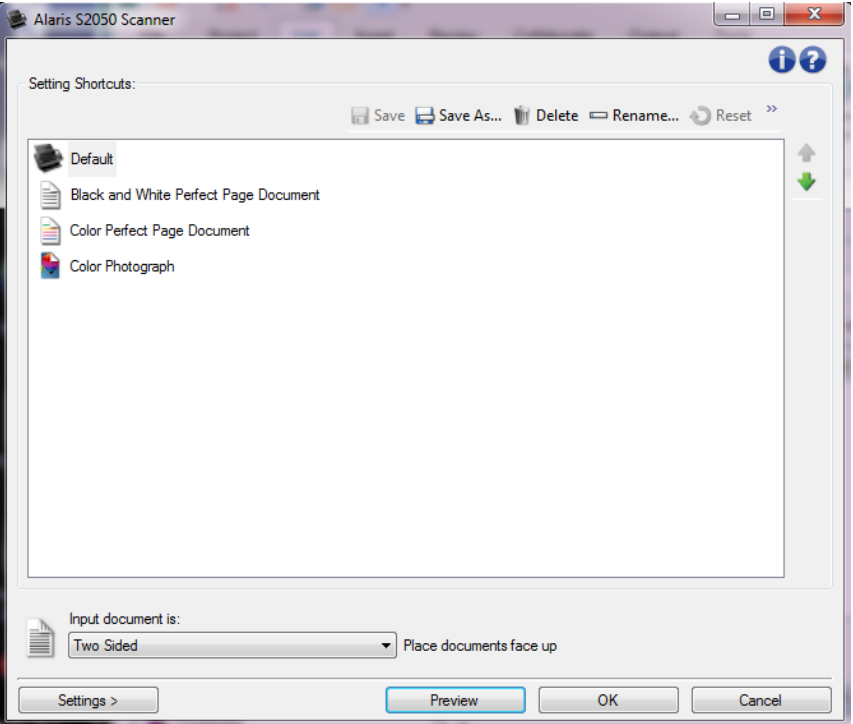

扫描仪已经预先定义了一些*设置快捷方式*。多数情况下,您会发现这些快捷方式就够用了。如果您 认为您需要不同的设置,请参阅操作步骤[:创建新的设置快捷方式。](#page-49-1)您自定义的快捷方式会添加到 "*设置快捷方式*"列表中,并可在将来的扫描工作中使用。

## <span id="page-5-2"></span>产品概述

我们的扫描仪都具备提供各种电子影像的能力。这可以通过将随附的 TWAIN 驱动程序/数据源与扫描应用程序配合使用来实现。TWAIN 驱动程序/数据源是采集系统的一部分,可将扫描仪链接到您的扫描应用程序。

#### 使用 TWAIN

数据源时[,扫描仪主窗口将](#page-9-2)会显示一系列的"*设置快捷方式*"。每个"*设置快捷方式*"都是一组特定影 像和设备设置。提供的"*设置快捷方式*"将呈现一些用于各种输入文档的常用电子影像输出。如果任 何"*设置快捷方式*"都不符合您的扫描要求,您可[以创建自定义的](#page-49-1)"设置快捷方式"。例如,您可以创 建称为"发票"的"设置快捷方式",每当要扫描发票时,只需选择该"设置快捷方式"即可。有关更多详 情,请参[阅定义您的影像输出和](#page-6-1)[定义您的设备设置。](#page-6-2)

## <span id="page-6-0"></span>采集系统

#### 扫描应用程序 -

是一个可控制影像采集的软件。您的扫描仪应用程序可用来将纸张文档转换为电子影像和 访问 TWAIN

驱动程序/数据源。有关扫描应用程序的详细信息,请参阅应用程序随附的文档。

- **TWAIN** 驱动程序**/**数据源 **-** 该帮助文件提供有关使用扫描仪随附的 TWAIN 驱动程序/数据源用户界面的详细信息。扫描仪的用户界面提供很[多影像处理功](#page-55-7)能,可帮助 您生成能够满足您的需要的可能最佳影像。TWAIN 驱动程序/数据源遵循"TWAIN 工作组"的标准。有关详细信息,请访问: [http://www.twain.org](http://www.twain.org/)。有关扫描仪的编程功能的 详细信息,请参阅扫描仪随附 CD 上的"集成商"文件夹。
- 扫描仪 -是一个影像采集设备。有关扫描仪操作和维护的详细信息,请参阅扫描仪随附的《用户指 南》。

## <span id="page-6-1"></span>定义您的影像输出

多数的人都熟悉使用影印机来影印文档。您需要收集文档,走到影印机,将文档放入输入托盘,选 择份数和任何其他设置(例如,双面、彩色、分页、分类等)。执行这些操作的结果将可获得按照 您选择的方式所组织的实体副本。使用扫描仪的方式与这些操作类似,但所生成的输出是电子影像 ,而不是实体副本。就像使用影印机一样,您需要告诉扫描仪该提供什么输出。

您的扫描仪可以生[成黑白、](#page-55-1)[彩色和](#page-55-2)[灰度影](#page-55-6)像。它也可以创建每面一个影像[\(单一输出\)](#page-56-1)或每面两个 影像[\(双流输出\)](#page-55-5)。

回答下列问题将帮助您选择现有的"设置快捷方式"或自定义"设置快捷方式":

- 您的文档是单面、双面或两者都有?(请参[见扫描仪主窗口上](#page-9-2)的"输入文档是"选项)
- 您的文档是彩色、灰度、黑白还是三者兼有? (请参[见影像](#page-14-0) -"常规"[选项卡上](#page-14-0)的扫描为选项)
- 您要扫描的是图片、文本或两者的组合? (请参[见影像](#page-14-0) -"常规"[选项卡上](#page-14-0)的"文档类型"选项)
- 您需要整个文档或只需要一个部分? (请参见影像 "尺寸"[选项卡\)](#page-16-0)
- 您是否需要在必要时只输出彩色?(请参见"高级"选项卡上的"每面影像"选项)
- 您是否需要保留空白页? (请参见影像 "检测"[选项卡上](#page-25-0)的"*空白影像检测*"选项)
- 您文档上的信息是纵向或横向的? (请参见影像 -"尺寸"[选项卡上](#page-16-0)的"扫描后旋转"选项)
- 您的文档是表格吗?是否要在电子影像中消除表格? (请参[见影像](#page-22-0) -"增强"[选项卡上](#page-22-0)的"滤色"选项)

## <span id="page-6-2"></span>定义您的设备设置

使用扫描仪时,您需要确定如何使用各种扫描仪特定的选项。这些选项允许您调节您在正常操作及 错误恢复期间与扫描仪的互动,帮助您更有效地进行扫描。这些选项可以在"[设备设置](#page-26-1)"窗口中找到 ,其可以从"[影像设置](#page-12-2)"窗口进行访问。

回答下列问题将帮助您选择现有的"设置快捷方式"或自定义"设置快捷方式":

- 要从平板进行扫描吗? (请参见设备 "常规"[选项卡上](#page-27-0)的"*纸张来源*"选项)
- 您要调整节能模式吗?(请参阅设备 "常规"[选项卡上](#page-27-0)的" 节能"选项)
- 如果同一次扫描多个文档时是否需要通知?(请参阅设备 "[重张进纸](#page-34-1)"选项卡)

<span id="page-9-0"></span>**Windows and tabs**

## <span id="page-9-1"></span>**Main Scanner window**

## <span id="page-9-2"></span>扫描仪主窗口

扫描仪主窗口是扫描仪用户界面的主窗口。您只需选择"*设置快捷方式*"然后选择"确定"/"扫描"即可 进行扫描。

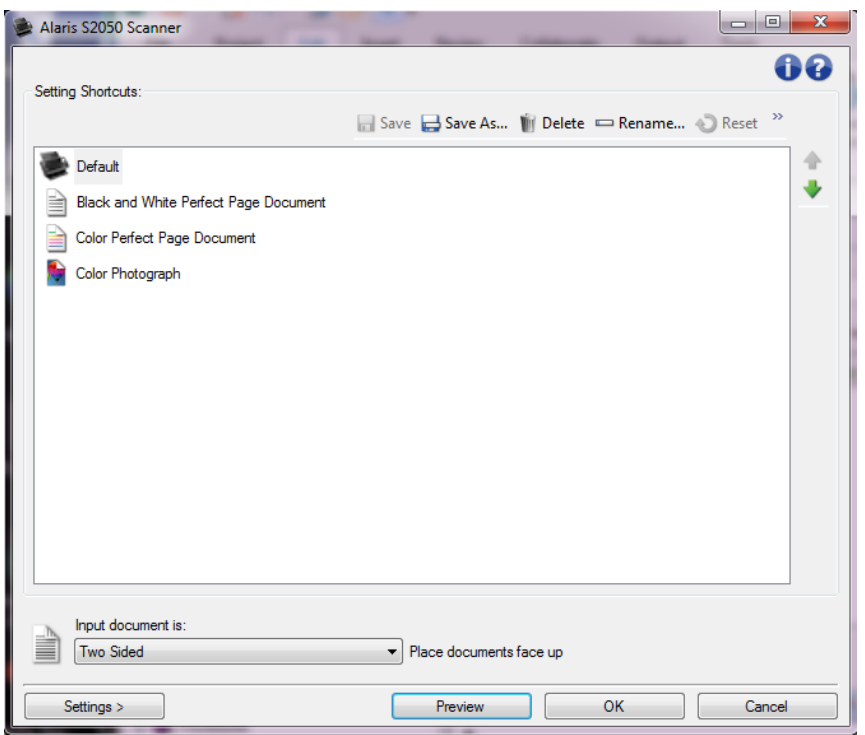

设置快捷方式 - 提供设置快捷方式的列表。提供的快捷方式包括:

- 默认: 扫描仪的默认设置
- 黑白 **Perfect Page** 文档
- 彩色 **Perfect Page** 文档
- 彩色照片
	- 注意:
		- $\sim$

如果您对"*设置快捷方式*"作出了更改但未保存您的更改,则"*设置快捷方式*" 将会附加"*<changed>*(已更改)"文本,并且会以斜体显示名称(例如 *\*Default <changed>*)。- Setting Shortcuts:

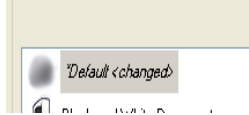

**■ 保存 -** 保存在选定的"*设置快捷方式*"中所作的任何更改。

另存为 **-** 显示"[另存为](#page-11-0)"窗口,允许将您当前的设置保存为新的"设置快捷方式"。

**■ 删除 -** 删除选定的"*设置快捷方式*";系统将会提示您确认。

**□ [重命名](#page-11-1)** - 显示"重命名"窗口允许您重新命名"*设置快捷方式*"。

## 重置 -

允许您撤销对"设置快捷方式"所作的任何未保存更改(例如,名称以斜体显示并附"*<chan ged>*")。

## ●恢复 -

显示"恢复"[窗口,](#page-12-0)允许您撤销对扫描仪所提供的快捷方式所作的任何更改。只有在更改或 删除一个或多个所提供的快捷方式后,此选项才可用。

## 四导入-

通过取代所有当前快捷方式,导入*设置快捷方式*。如果选择此选项,系统将会提示您确认 并显示操作系统的"打开文件"窗口,允许您选择要导入的快捷方式。

三 导出 -

将所有当前"*设置快捷方式*"导出至快捷方式集。如果选择此选项,将会显示操作系统的"保 存文件"窗口,允许您选择快捷方式集的文件夹和文件名。

■ 上移 - 将所选"*设置快捷方式*"在"*设置快捷方式*"列表中向上移动一个位置。

下移 - 将所选"设置快捷方式"在"设置快捷方式"列表中向下移动一个位置。

注意:

- 如果更改了所选的"*设置快捷方式*"(例如,名称以斜体显示并附加 "<changed>"), "删除"、"重命名"、"恢复"、"导入"和"导出"将不可用。
- 移动*设置快捷方式*时, 它将会保留在该位置直到您再次移动它为止。
- 如果您想将"*设置快捷方式*"传输至其他 PC: 在要传输快捷方式的 PC 上选择"导出",然后在另一台 PC 上选择"导入"。
- 如果您要在现有的快捷方式集内添加*设置快捷方式:* 1) 选择"导入"加载快捷方式集; 2) 创建新的"*设置快捷方式*";以及 3) 选择"导出"取代快捷方式集并使用相同的名称保存。

输入文档是 - 允许您选择文档哪些面具有您要制作电子影像的信息。

- 双面: 扫描文档的正面和背面。
- 单面 **-** 正面:只扫描文档的正面。
- 单面 **-** 背面:只扫描文档的背面。

注意:

- 文档在输入托盘中一定要面朝下放置。
- "*双面*"和"*单面 背面*"选项仅适用于双面扫描仪型号。

设置 -

显[示影像设置窗口,](#page-12-2)允许您更改选定的"设置快捷方式"。您还可以从该窗口访[问设备设置和](#page-26-1)[诊](#page-36-1) [断窗](#page-36-1)口。

#### 预览 -

开始扫描,然后显示"影像设置"窗口,并将扫描的影像放置在预览区域中。显示的影像是基于 您当前的快捷方式设置的样本。

确定**/**扫描 - 如果选择此选项,系统将提示您保存任何未保存的更改。

注意: 如果该按钮为"确定",任何未保存的更改对于当前的扫描工作阶段都保持有效。

取消 - 关闭扫描仪主窗口而不保存任何更改。

#### 信息图标

A

关于:显示扫描仪的版本和版权信息

帮助:显示当前所显示窗口的帮助信息。

### <span id="page-11-0"></span>**"**另存为**"**窗口

对您希望另存为其他快捷方式的"*设置快捷方式*"作更改后,请[在扫描仪主窗口上](#page-9-2)选择"**另存为**"。

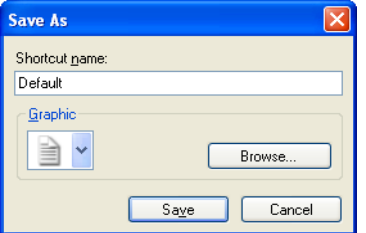

快捷方式名称 - 允许您输入新快捷方式的名称。

注意:将会显示当前的快捷方式名称。

图形 -

允许您在快捷方式显示在扫描仪主窗口上的"*设置快捷方式"*列表中时,选择与之关联的图形。

**● 浏览** - 显示操作系统的"打开文件"窗口, 以便您查找要使用的自定义图形。

保存 - 保存新的"设置快捷方式"。如果该名称已存在,系统将提示您输入不同名称。 取消 - 关闭"另存为"窗口而不创建新快捷方式。

### <span id="page-11-1"></span>**"**重命名**"**窗口

如果您要更改您创建的"*设置快捷方式*"的名称,可[在扫描仪主窗口上](#page-9-2)选择"**重命名**"。

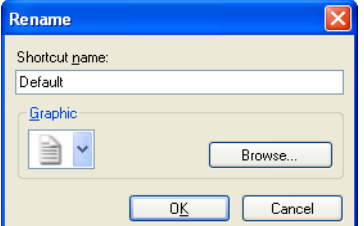

快捷方式名称 - 允许您输入快捷方式的新名称。

注意:将会显示当前的快捷方式名称。

图形 -

允许您在快捷方式显示在扫描仪主窗口上的"设置快捷方式"列表中时,更改与之关联的图形。

● 浏览 - 显示操作系统的"打开文件"窗口, 以便您查找要使用的自定义图形。

确定 - 使用新名称保存"*设置快捷方式*"。如果该名称已存在,系统将提示您输入不同名称。 取消 - 关闭"重命名"窗口而不更改快捷方式名称。

### <span id="page-12-0"></span>**"**恢复**"**窗口

如果您要将扫描仪提供的"*设置快捷方式*"恢复为其原始设置,可[在扫描仪主窗口上](#page-9-2)选择"恢复"。

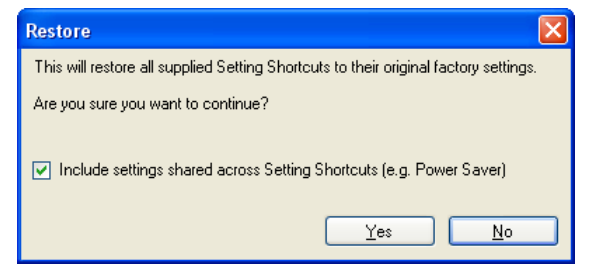

#### 包括设置快捷方式之间共享的设置 -

如果选择此选项,在"*设置快捷方式*"之间共享的选项也会恢复。其中包括"**节能模式**"和"文档进 纸器"等选项。

- 是 将所有"设置快捷方式"恢复为其原始设置。
- 否 关闭"恢复"窗口而不更改任何快捷方式。

## <span id="page-12-1"></span>**Image Settings window**

### <span id="page-12-2"></span>**"**影像设置**"**窗口

您可以在此窗口中使用可用的选项卡来定义影像处理选项。"影像设置"中使用的值保存在选定的"设 置快捷方式"中。"影像设置"窗口包含下列选项卡[:常规、](#page-14-0)[尺寸、](#page-16-0)"调整"(彩色/[灰度和](#page-20-0)[黑白\)](#page-18-0)[、增强](#page-22-0) 以[及检测。](#page-25-0)

#### Alaris S2000w 系列扫描仪

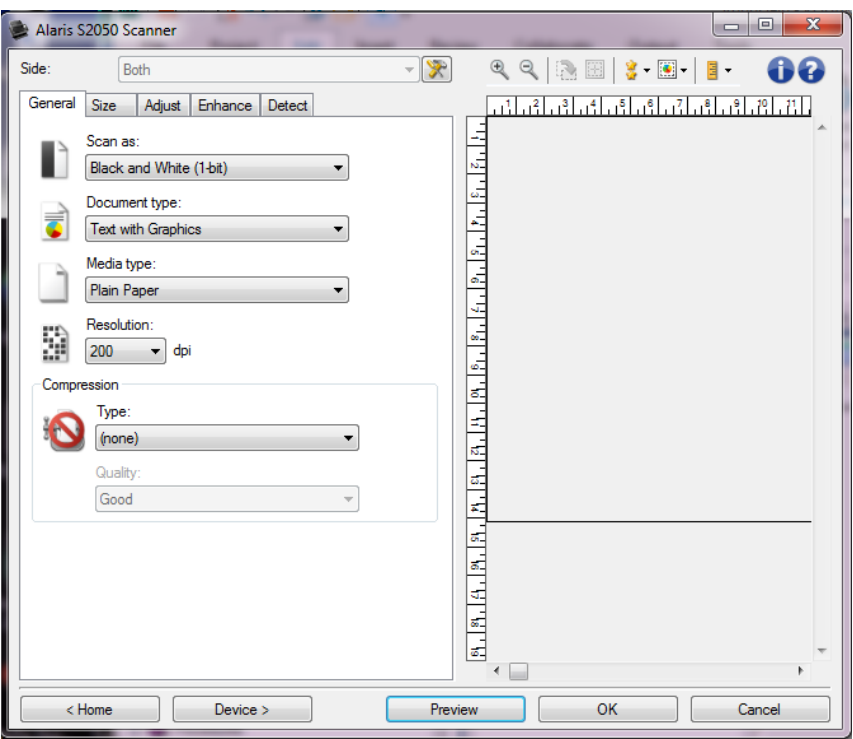

- 面 允许您选择要配置的面和影像(例如,正面、背面、双面:彩色(24 位)等等)。所有影像设置都会应用到选定的影像。 注意:
	- 只有在"高级"选项卡上选择了高级设置时,此选项才可用。
	- "*双面*"和"*背面*"选项仅适用于双面扫描仪型号。

Y. |<br>|**高级影像设置:** 显示"高级"选项卡

#### 工具栏按钮

- 放大:放大当前显示在预览区域中的影像。  $\mathbb{R}$
- 缩小:缩小当前显示在预览区域中的影像。  $\mathbb{Q}$
- 旋转边框:将边框旋转 90 度。 R 注意:此选项只有在旋转后的边框可适应扫描仪的最大宽度时可用。
- 居中边框: 调整边框的 X 原点, 使边框在扫描仪的最大宽度内居中。 圞
- 预览质量:选择扫描影像的质量。 W.
	- 正常: 以较低分辨率显示可接受的影像质量。
	- 高: 显示实际影像的最准确呈现。在预览区域中显示的影像可很好地呈现最终影像的外观。 注意:根据您的文档内容,您可能需要放大以查看影像的真正呈现。
- 自动预览更新:允许您选择更新显示影像的方法。 $\boxed{3}$  -
- 开:显示的影像会自动反映设置更改的效果,多数情况下无须重新扫描文档。如果需要重新扫描,
- 关:将不会更新显示的影像直到执行了另一个"预览"扫描。
- 单位: 选择扫描仪的度量单位;包括预览区域和任何与尺寸有关的选项。"单位"选项有: "英寸"、"厘米"和" ∃ -

#### 预览区域

 $\circ$ 

预览区域显示基于您当前的快捷方式设置的样本影像。执行预览扫描后会在该区域中显示影像

边框:如果您选择了"文档:手动选择"或"影像:部分文档"(在"尺寸"[选项卡上](#page-16-0)) ,预览区域也会显示当前的"*边框*"选择。如果边框未和预览的影像对准,您将可使用鼠 标来调整边框的尺寸和位置。当鼠标在边框周围移动时指针出现改变,这就表示您可 通过按或按着左鼠标键来调整边框。

- c 移动: 把鼠标指针放在边框之间以调整边框的位置。
- 角:把鼠标指针放在其中一个角图形上以同时调整两面。

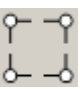

**C** 侧: 把鼠标指针放在其中一个侧图形上以调整该侧。

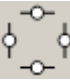

**旋转:** 将鼠标指针放在旋转图形上可以调整边框的角度。 O

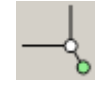

主窗口 - 返[回扫描仪主窗口。](#page-9-2)

设备 - 显示"[设备设置](#page-26-1)"窗口。

预览 - 开始扫描,将影像置于预览区域中。显示的影像是基于您当前的快捷方式设置的样本。 确定**/**扫描 - 如果选择此选项,系统将提示您保存任何未保存的更改。

注意:如果该按钮为"*确定*",任何未保存的更改对于当前的扫描工作阶段都保持有效。 取消 - 关闭扫描仪主窗口而不保存任何更改。

#### 信息图标

关于:显示扫描仪的版本和版权信息

a

A

帮助:显示当前所显示窗口的帮助信息。

### <span id="page-14-0"></span>影像 **-"**常规**"**选项卡

"常规"选项卡包含常用的影像选项。多数情况下,无须更改其他选项卡上的选项。

#### Alaris S2000w 系列扫描仪

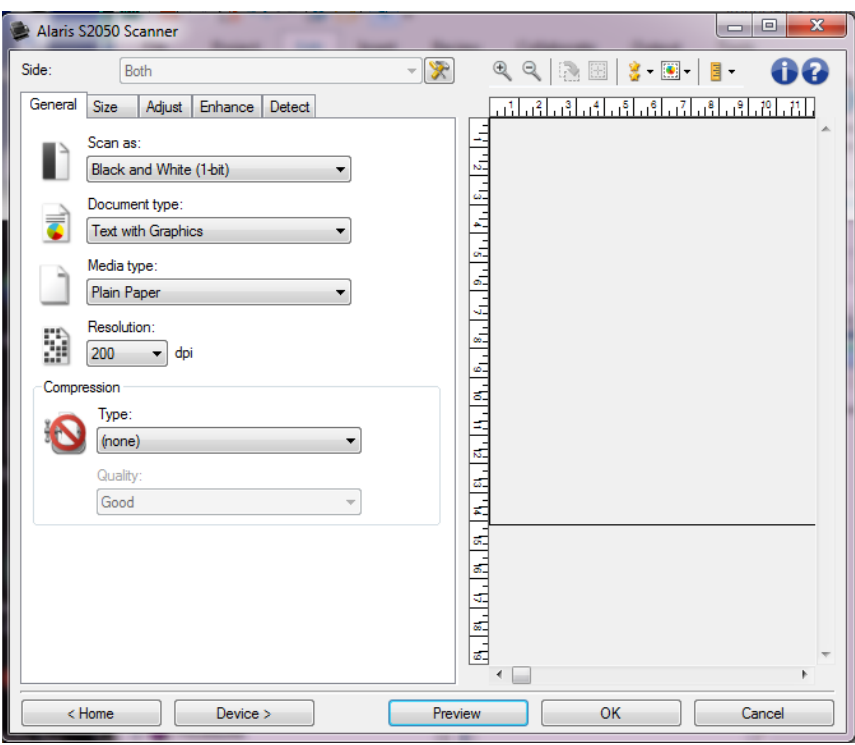

扫描为 - 允许您选择电子影像格式。

- 彩色(**24** 位):扫描仪将制作您文档[的彩色版](#page-55-2)本。
- 灰度(**8** 位):扫描仪将制作您文档[的灰度版](#page-55-6)本。
- 黑白(**1** 位):扫描仪将制作您文档[的黑白版](#page-55-1)本。

注意:"扫描为**"**选项只有在"高级"选项卡上选择"每面影像:一个"时可用。

文档类型 - 允许您选择文档上的内容类型。

- 包含图形的文本:: 文档包含文本、商业图形(条形图、饼图等)和线条美术的混合。
- 文本: 文档的大部分内容为文本。

包含照片的文本:文档包含文本和照片的混合。和其他**"**文档类型**"**选项不一样, 扫描仪将分析每个文档。根据分析结果,扫描仪将在文档的每个区域执行不同的处理。

照片:文档的大部分内容为照片。

#### 介质类型 -

٠

允许您根据纸张质地/重量选择要扫描的纸张类型。选项包括:普通纸、薄纸、光面纸、卡片纸 和杂志纸。

分辨率 - 允许您选择每英寸点数

(dpi),这是决定扫描影像质量的重要因素。在较高分辨率下扫描会产生质量更佳的影像,但也 会增加扫描时间和影像大小。选项包括:**75**、**100**、**150**、**200**、**240**、**250**、**300**、**400**、**500** 、**600** 和 **1200** dpi。

注意:"预览质量"设置为"正常"时,此选项不适用于预览影像。

压缩 - 允许您减小电子影像的大小。

- 类型: 扫描仪将制作您文档[的彩色版](#page-55-2)本。
	- $\bullet$ (无):不压缩,这会生成较大的影像。
	- **C Group-4:** 使用 CCITT 标准来压缩影像, 通常与 [TIFF](#page-56-2) 文件一起使用。 注意:此选项仅适用于"扫描为:黑白(*1* 位)"。
	- **C** [JPEG](#page-55-8): 使用 JPEG 技术压缩影像。

注意:此选项不适用于"扫描为:黑白(*1* 位)"。

- 质量: 允许您选择压缩 JPEG 影像的质量:
	- $\bullet$  草稿: 最大程度的压缩, 制作的影像最小。
	- **© 良好:**一般程度的压缩,但仍可产生可接受的影像质量。
	- c 更好:较少程度的压缩,可产生相当好的影像质量。
	- **◎ 最佳:** 最小程度的压缩, 产生非常好的影像质量。
	- ◎ 高级: 几乎不压缩, 影像尺寸最大。

注意:此选项不适用于预览影像。

注意: 有关一般按钮和选项的信息, 请参阅"[影像设置](#page-12-2)"窗口。

### <span id="page-16-0"></span>影像 **-"**尺寸**"**选项卡

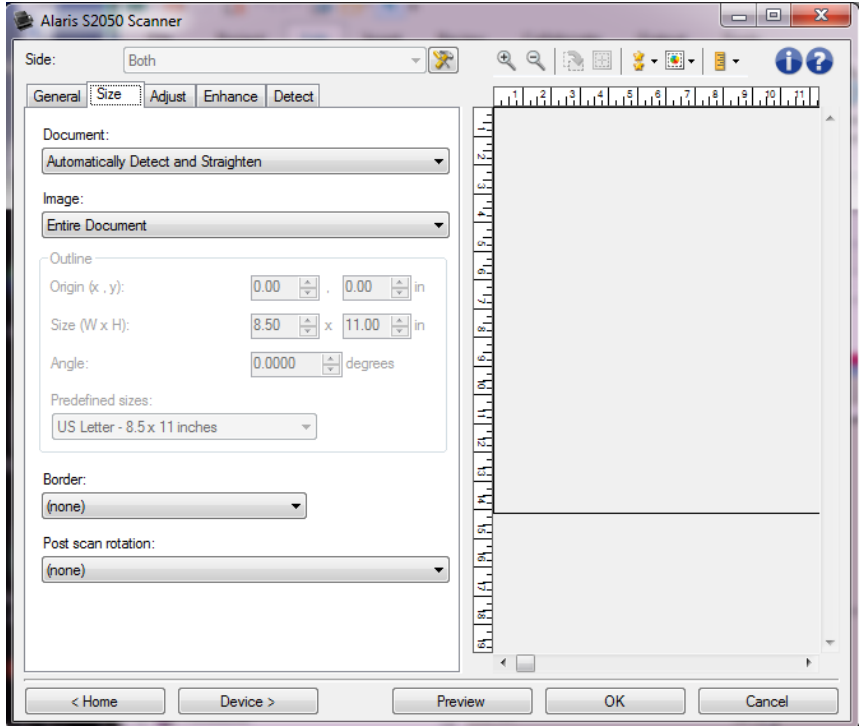

文档 - 允许您选择扫描仪在文档通过时检测文档的方式。

۵

自动检测和纠正:选中时,扫描仪会自动查找每个文档(无论尺寸如何),并会 纠正输送不正的任何文档。

自动检测:扫描仪将自动查找每个文档(无论尺寸如何)。如果输送不正,文档 将不会被纠正。

۵

۵

照片: 扫描仪将杳找文档上的照片,并返回包含该照片的影像。如果扫描仪在文 档上找到超过一个照片,将仍然返回一个包含所有照片的影像。

手动选择: 扫描仪会根据您在"*边框*"选项中指定的区域返回影像。建议您只将此选 项用于包含相同尺寸文档的扫描工作。

- 影像 允许您选择要使用文档的哪个部分来创建电子影像。
	- 整个文档:

 $\circ$ 

如果您选择"文档: 自动检测和纠正", "文档: 自动检测"或"文档: 手动选择", 将 返回整个文档。

- ◎ 如果选择"文档:照片",则将使用整个文档来查找照片。
- 部分文档:
	- © 如果您选择"文档: 自动检测和纠正",将返回您在"*边框*"选项中指定的文档部分。
	- 如果选择"文档: 照片", 则将只使用您在"*边框*"选项中指定的文档部分来查找照片。

边框 - 允许您选择要用来创建电子影像的位置和尺寸。预览区域将显示边框。

- 原点(**x**,**y**):
	- **◎** 如果您选择"文档: 自动检测和纠正"或"文档: 照片", (x) 是到扫描仪左边缘的距离,(v) 是到扫描仪顶端边缘的距离。
	- © 如果您选择"文档: 手动选择", (x) 是到扫描仪纸张路径左边缘的距离, (y) 是到扫描仪检测到的第一部分文档的距离。
- 尺寸(**w**、**h**):
	- 如果您选择"文档: 自动检测和纠正"或"文档: 手动选择",这是电子影像的宽度和 高度。
	- © 如果您选择"文档:照片",这是用来查找照片的文档区域的宽度和高度。 注意:如果边框超出了扫描文档的边缘,电子影像可能比您指定的值短。
- 角度: 可让您选择边框角度。

首选尺寸:提供常用纸张尺寸的列表。选择列表中的项目会自动将边框尺寸设置 为该纸张尺寸。如果边框尺寸不匹配列表中的任何尺寸,将会显示自定义。 注意: 您也可以使用鼠标调整预览区域中显示的边框。

边界 - 允许您选择要对电子影像边缘执行的操作。

- (无)
- 添加: 在所有影像边缘包含宽达 0.1 英寸左右的边界。 注意:此选项仅适用于"文档:自动检测和纠正"、"文档:自动检测"或"文档:手动选择"。
- o. 移除:删除所有影像四周宽 0.1 英寸左右的数据。残留边界可能是文档边缘的变化所造成;例如,文档不是标准的矩形和/ 或输送不正。

注意:

 $\alpha$ 

该选项不会清除大量残留边界,但仍可能有少量文档丢失。

此选项只有在同时选择"文档: 自动检测和纠正"和"影像: 整个文档"被选中 时可用。

注意:此选项不适用于预览影像。

扫描后旋转 - 允许您选择扫描电子影像后对它应用的任何旋转。

- 4 (无)
- 自动: 扫描仪将会分析每个文档的内容,决定输送文档的方式并将影像旋转到正确方向。
- 自动 **-** 默认 **90**度:扫描仪将会分析每个文档的内容,决定输送文档的方式并将影像旋转到正确方向。 如果扫描仪无法确定文档的进纸方式, 则将把影像旋转 90 度。
- 自动 **-** 默认

**180**度:扫描仪将会分析每个文档的内容,决定输送文档的方式并将影像旋转到正确方向 。如果扫描仪无法确定文档的进纸方式,则将把影像旋转 180 度。

自动 **-** 默认

**270**度:扫描仪将会分析每个文档的内容,决定输送文档的方式并将影像旋转到正确方向 。如果扫描仪无法确定文档的进纸方式,则将把影像旋转 270 度。

● 90、180、270 度: 旋转的度数。

以下示例说明了这些设置如何影响横向输送的文档:

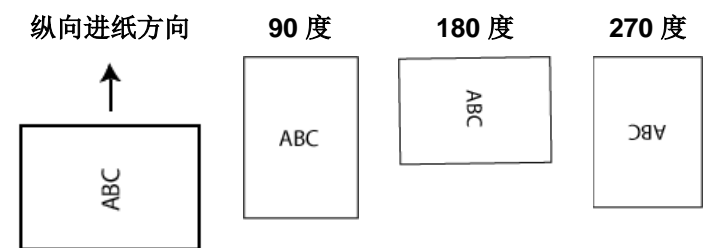

注意:此选项不适用于预览影像。

注意: 有关一般按钮和选项的信息, 请参阅"[影像设置](#page-12-2)"窗口。

### <span id="page-18-0"></span>影像 **-"**调整**"**选项卡 **-** 黑白

"调整"[选项卡上](#page-14-0)的选项是否可用取决于"常规"选项卡上的"*扫描为*"选项。下列选项只在"*扫描为*"中选 择"黑白"时提供。

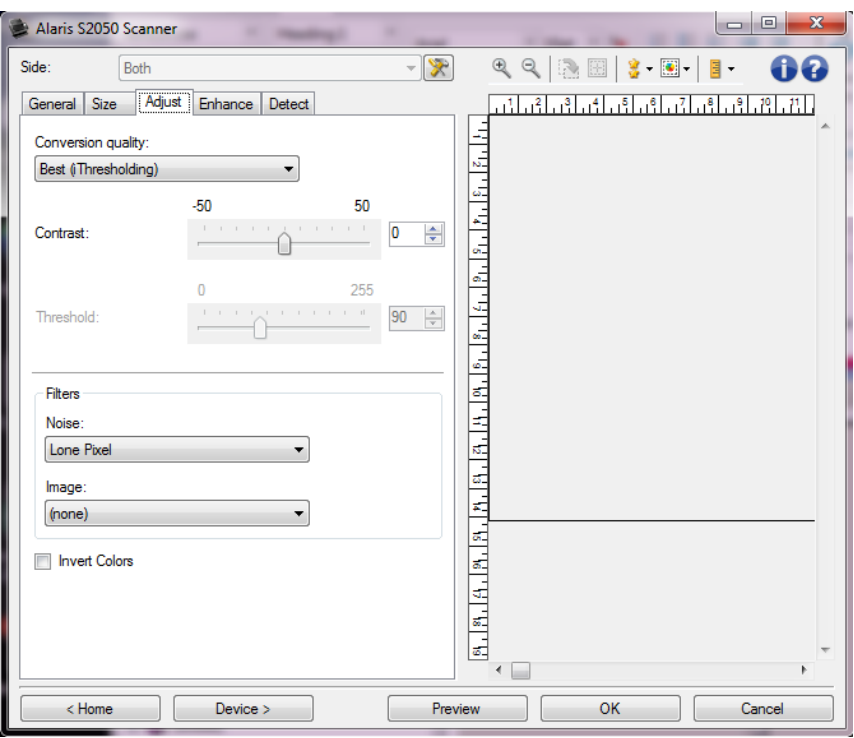

转换质量 - 这些设置可影响扫描仪分析文[档灰度版](#page-55-6)本的方式,此版本将用来生成黑白电子影像。

● 最佳 - 智能 QC: 此功能将执行等同于最佳的分析, 并带有智能 QC(质量控制)的附加优势。对于具有挑战性的文档,将生成灰度版本的文档,使您能够 最终控制应用软件内的影像质量。

注意: 此选项只对 KODAK Capture Pro Software 可用,请参阅该软件的文档以获得更多信息。

最佳(智能阈值处理):扫描仪会分析每份文档,以决定可产生最高质量影像的 最佳设置。此选项允许您扫描具有不同质量的混合文档(例如,模糊的文本、具有阴影的 背景或彩色背景),以及使用一致的文档设置来扫描混合文档。

● 正常 (ATP -自适应阈值处理):可让您决定生成所需影像质量的最佳设置。此选项在使用一致文档设 置扫描时最有效。如果您的文档难以扫描,找不到能达到所要求质量的"*最佳*"的"对*比度*"设 置,也可使用此选项。

草稿(固定):可让您选择用于决定像素是黑或白的灰阶阈值。此选项对高对比 度文档最有效。

#### 对比度 -

允许您使影像更清晰或更柔和。降低该设置会使影像更柔和,减少影像中的噪声。提高该设置 会使影像更清晰,使浅淡的信息显现得更清楚。选项范围从 **-50** 到 **50**。默认值为 0。 注意: 此选项仅适用于"转换质量: 最佳"和"转换质量: 正常"。

#### 阈值 -

帮助控制在哪个级别将像素视为黑色或白色。降低该设置会使影像变得更亮,可用于抑制背景

噪声。提高该设置会使影像变得更暗,可用于帮助采集光信息。选项范围从 **0** 到 **255**。默认值为 90。

注意: 此选项仅适用于"转换质量: 正常"和"转换质量: 草稿"。

#### 滤波器

#### ● 噪点

Ø (无)

Ø

Ø

独立像素: 通过将完全被白色像素包围的单独黑色像素转换成白色, 或将 完全被黑色像素包围的单独白色像素转换成黑色,来减少随机噪讯。

依多数原则:根据每个像素周围的像素来设置它。如果周围的像素大多数 是白色,该像素将会变成白色,反之亦然。

影像

#### (无)  $\bullet$

● 半色调去除: 增强点阵文本和使用半色调网屏制作的影像(例如报纸照片)。

#### 反色 -

允许您选择黑色像素在影像中存储的方式。默认情况下,黑色像素保存为黑色,白色像素保存 为白色。如果希望将黑色像素存储为白色,将白色像素存储为黑色,请打开此选项。

注意:有关一般按钮和选项的信息,请参阅"[影像设置](#page-12-2)"窗口。

### <span id="page-20-0"></span>影像 **-"**调整**"**选项卡 **-** 彩色**/**灰度

"调整"[选项卡上](#page-14-0)的选项是否可用取决于"常规"选项卡上的"扫描为"选项。下列选项只有在"扫描为"中 选择"彩色"或"灰度"时可用。

注意:大多数的选项具有附加设置。这些设置只有在打开该选项时显示。如果屏幕上不能容纳所有 的设置,将会显示一个滚动条让您访问所有设置。

#### Alaris S2000w 系列扫描仪

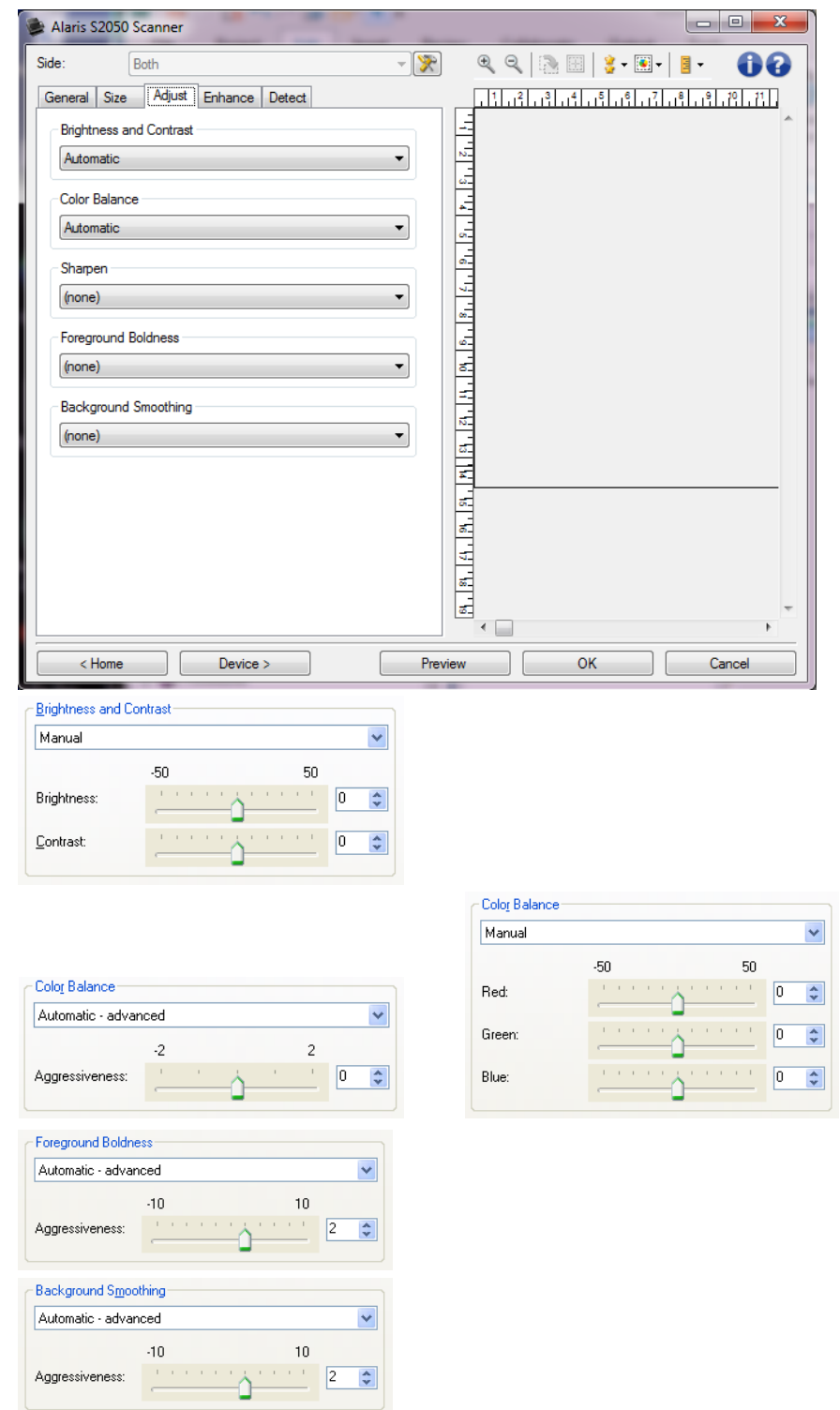

### 亮度与对比度

- (无)  $\bullet$
- 自动:自动调整每个影像。
- 手动:使您能够设置将用于所有影像的特定值:

亮度 - 更改彩色或灰度影像中的白色数量。值范围从 **-50** 到 **50**。

对比度 - 使影像更清晰或更柔和。值范围从 **-50** 到 **50**。

#### 色彩平衡

- (无)
- ÷

自动:将每个文档的白色背景调整为纯白色。此选项可补偿不同重量和品牌的纸 张之间发生的变化。对于照片,不建议使用此选项。

- 自动 **-** 高级:针对想进一步调整"自动"选项的高级用户
	- 强度 -

使您能够调整变化的程度。增加此值有助于改善由于老化而发黄的文档。值范围从 **-2** 到 **2**。

- 手动:使您能够设置将用于所有影像的特定值:
	- 红色 更改彩色影像中的红色数量。值范围从 **-50** 到 **50**。
	- 绿色 更改彩色影像中的绿色数量。值范围从 **-50** 到 **50**。
	- 蓝色 更改彩色影像中的蓝色数量。值范围从 **-50** 到 **50**。

注意:色彩平衡不可用于灰度影像。

锐化 - 增加影像内的边缘对比度。

- (无)
- 正常
- 高
- 强烈

前景加粗 - 将此选项用于您希望前景(例如,文本、线条等)更突出的文档或表格。

- (无)
- 自动: 所有前景都会更粗。
- 自动 **-** 高级:针对想进一步调整自动选项的高级用户。
	- 强度 允许您调整确定前景色的强度。值范围从 **-10** 到 **10**。

#### 柔化背景 -

对具有背景颜色的文档或表格使用该选项,有助于生成具有更一致背景颜色的影像。此选项可 提高影像质量并减小文件的大小。

- (无)
- 自动:柔和多达三种背景颜色。
- 自动 **-** 高级:针对想进一步调整"自动"选项的高级用户
	- 强度 允许您调整用于确定背景色的强度。值范围从 **-10** 到 **10**。

注意: 有关一般按钮和选项的信息, 请参阅"[影像设置](#page-12-2)"窗口。

### <span id="page-22-0"></span>影像 **-"**增强**"**选项卡

"增强"[选项卡上](#page-14-0)的选项是否可用取决于"常规"选项卡上的"扫描为"选项。

注意:大多数的选项具有附加设置。这些设置只有在打开该选项时显示。如果屏幕上不能容纳所有 的设置,将会显示一个滚动条让您访问所有设置。

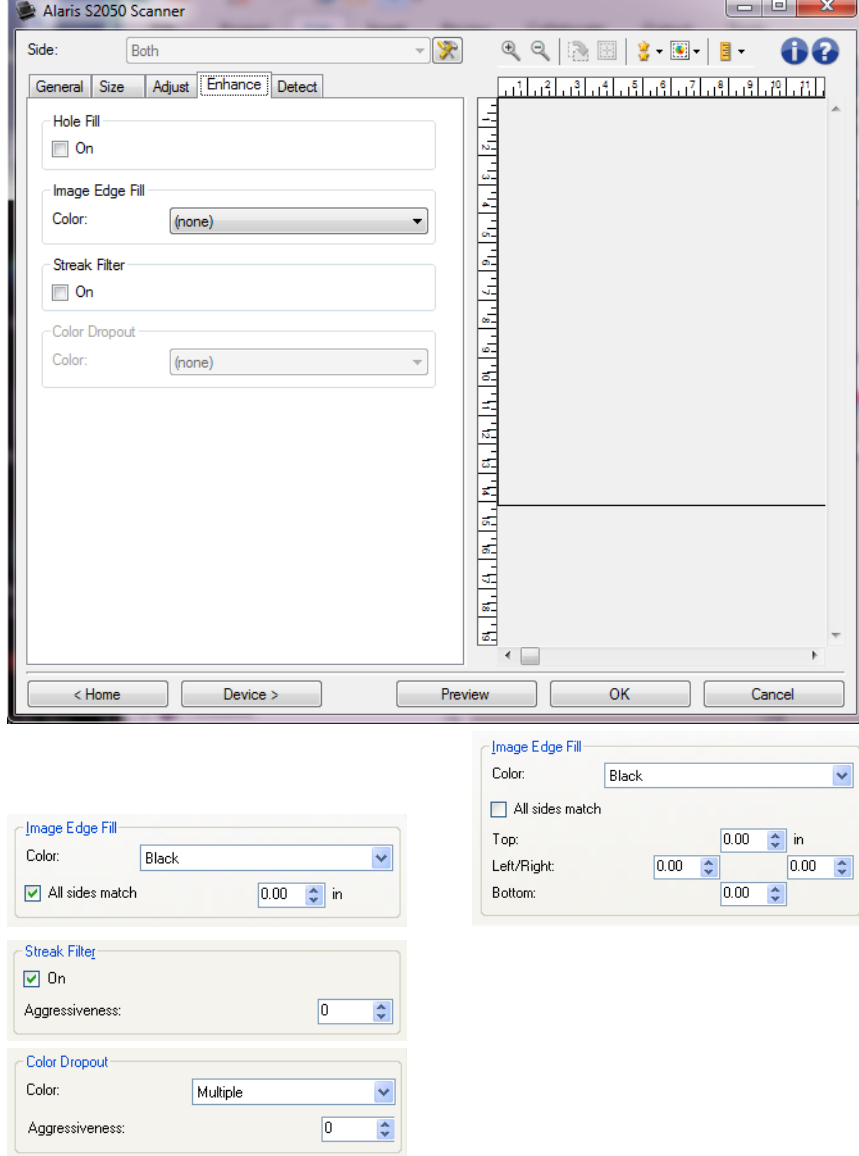

填充洞孔 -

允许您填充影像边缘周围的洞孔。填充的孔洞类型包括:圆形、矩形和不规则形状(例如,双 穿孔,或从装订机中取出文档时可能会发生的轻微撕裂)。

+ 开: 打开填充洞孔。

填满影像边缘 - 使用指定的颜色覆盖该区域来填满最终电子影像的边缘。

- 彩色:
	- © (无)
	- **◎ 自动: Scan Station** 将使用周围颜色自动填充影像的边缘。

注意:如果影像显示一些不需要的边界,使用"自动"删除。

- **◎ 自动 包括磨损:** 除了填充边缘, Scan Station 还将填充文档边缘的磨损。
- ◎ 白色
- ◎ 黑色
- 匹配所有的面: 打开时, 所有面上将填满相等的数量。

注意: 此选项仅对"白色"或"黑色"可用。

- 顶部:决定顶部边缘的填充量。
	- 注意:如果打开"匹配所有的面"选项,该选项不可用。
- 左/右: 左边选项决定左边缘填充量, 右边选项决定右边缘填充量。
	- 注意: 如果打开"匹配所有的面"选项, 这些选项将不可用。
- 底部:决定底部边缘填充量。

注意: 如果打开"匹配所有的面"选项,该选项不可用。

注意:

- 使用"*填满影像边缘*"选项时,请小心不要输入太大的值,因为它可能会填满您要保留的 影像数据。
- 此选项不适用于预览影像。

#### 条纹过滤器 -

允许您将扫描仪配置为过滤影像中的垂直条纹。条纹是出现在影像上但不是原始文档中的一部 分的线条。条纹可以是文档的污染(例如,污垢、灰尘或磨损的边缘),或不遵循您扫描仪的 建议清洁程序所导致。

- + 开: 打开条纹过滤器。
- 强度:允许您调整过滤条纹的程度。值范围从 **-2** 到 **2**。默认值为 0。 注意:如果在扫描照片,在"[影像](#page-14-0) - 常规"[选项卡上](#page-14-0)选择"照片"作为文档类型,照片影像的效果将比其他文档类型选项好。

#### 滤色 -

用于消除表格的背景,使电子影像中只包含输入的数据(即清除表格的线和框)。对于黑白影 像,这些设置会影响扫描仪分析用来制作电子影像的文[档灰度版](#page-55-6)本的方式。

- 颜色: 选择要滤除的颜色。
	- (无)
	- ◎ 多个颜色: 滤除深色阴影(例如,黑色或蓝黑色墨水)以外的颜色
	- ◎ 主导色: 滤除主导色
	- ◎ 红色
	- ◎ 绿色
	- ◎ 蓝色
	- ◎ 橙色
	- ◎ 橙色和红色
- 强度: 允许您调整滤除颜色的程度。值范围从 -10 到 10。默认值为 0。

注意: 仅在将"*颜色*"设置为"多色"或"主导色"时, 此选项才可用。

注意:"滤色"选项只有在"扫描为"选择为"黑白"或或**"**灰度**"**时可用。

注意:有关一般按钮和选项的信息,请参阅"[影像设置](#page-12-2)"窗口。

### <span id="page-25-0"></span>影像 **-"**检测**"**选项卡

注意:有些选项具有附加设置。这些设置只有在打开该选项时显示。如果屏幕上不能容纳所有的设 置,将会显示一个滚动条让您访问所有设置。

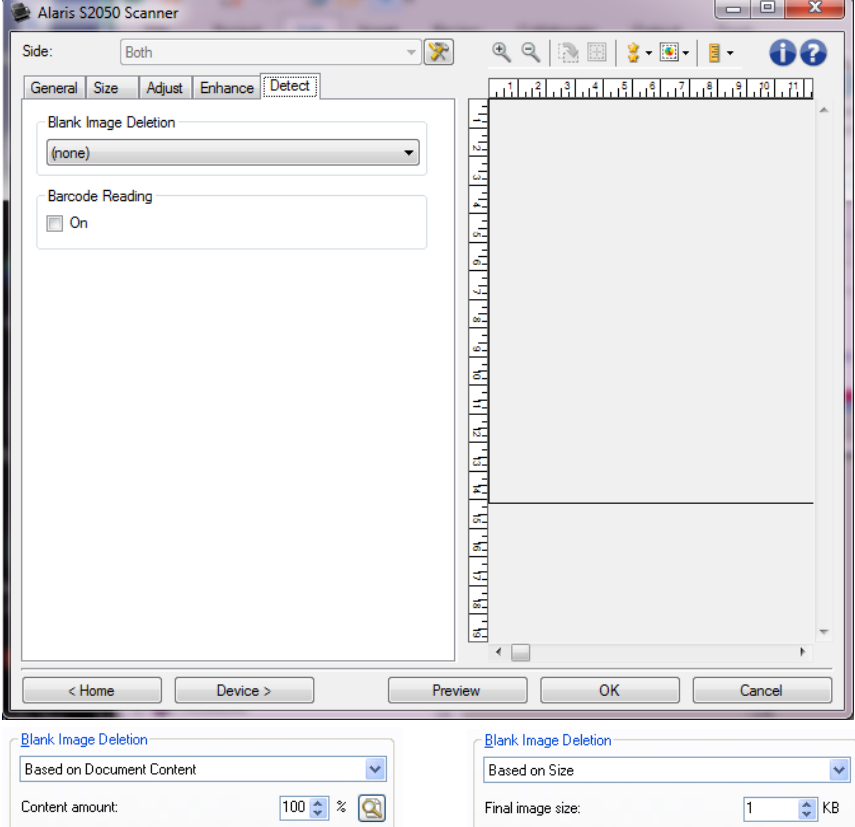

空白影像删除 - 允许您将扫描仪配置为不将空白影像提交给扫描应用程序。

• (无): 将所有影像交给扫描应用程序。

● 基于文档内容:影像将根据影像之间的文档内容而考虑为空白。

Ø

 $\mathcal{O}$ 

内容数量:允许您选择扫描仪视为空白的最大内容数量。具有大于此值的 内容的任何影像都将视为非空白,并包提交给扫描应用程序中。值范围从 **0%** 到 **100%**。

lQ) !*.内容数量*将会以预览影像的内容数量填入。如果您拥有代表性的空白 文档(例如:含信头的空白纸张),这可用来帮助决定*"*内容*"*数量(既执行预览扫 描,单击此按钮再适当地调整*"*内容*"*数量)的设置。

```
注意:此选项仅在具有预览影像时可用。
```
基于尺寸: 根据将会提交给扫描应用程序的影像尺寸, 将影像视为空白(即应用 所有其他设置后)。

Ó

最终影像大小:可让您选择扫描仪视为非空白的最小影像大小。小于该值 的任何影像都将被视为空白,且不会提交给扫描应用程序。值范围从 **1** 到 **1000 KB**(1 KB 等于 1024 字节)。

条形码读取 - 允许您配置扫描仪以搜索影像中的条形码并将信息返回给扫描应用程序。

- + 开: 打开条形码读取功能。
- 类型: 选择想要扫描仪搜索的一个或多个条形码类型。
	- 第 **2** 页插页,共 **5** 页插页
	- **◎ 第3条代码,共9条代码**
	- **Codabar**
	- **Code 128**
	- **EAN-13**
	- **EAN-8**
	- **UPC-A**
	- **UPC-E**
	- **PDF417**
	- ◎ 二维码
- 数量: 洗择扫描仪将搜索的条形码数量。
- 方向: 选择要搜索的条形码的朝向。
	- 水平
	- 垂直
	- 两者

注意:这相对于最终影像(即,进行任何裁剪和旋转后)。

- 搜索区域: 选择要搜索的影像区域。
	- ◎ 整个文档
	- 部分文档
		- (**x**、**y**):(x) 是到影像左边缘的距离,(y) 是到影像顶部边缘的距离。
		- 大小(**w**、**h**):搜索区域的宽度和高度。

注意: 这些相对于最终影像(即,进行任何裁剪和旋转后)。

注意:有关一般按钮和选项的信息,请参阅"[影像设置](#page-12-2)"窗口。

### <span id="page-26-0"></span>**Device Settings window**

### <span id="page-26-1"></span>**"**设备设置**"**窗口

通过使用可用的选项卡,您可以从该窗口设置扫描仪专用的所有选项,并进行诊断。"设备设置"中 使用的值保存在选定的"*设置快捷方式*"中。"设备设置"窗口包含以下选项卡[:常规、](#page-27-0)[传输、](#page-29-0)[戳记、](#page-31-1) [重张进纸。](#page-34-1)

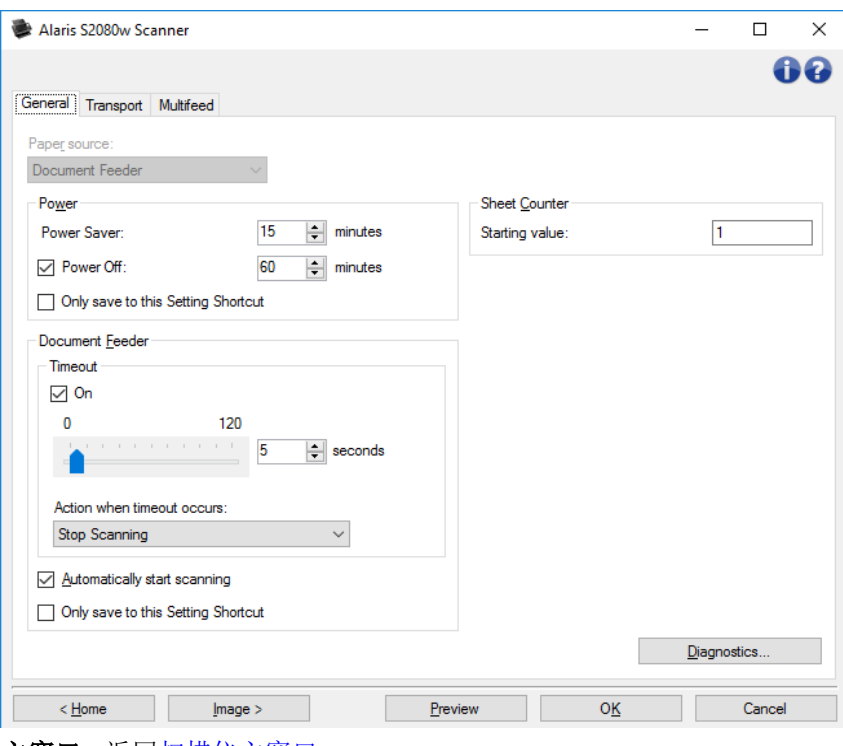

主窗口 - 返回<u>扫描仪主窗口</u>。

影像 - 显示"[影像设置](#page-12-2)"窗口。

确定**/**扫描 - 如果选择此选项,系统将提示您保存任何未保存的更改。

注意: 如果该按钮为"确定",任何未保存的更改对于当前的扫描工作阶段都保持有效。 取消 - 关闭扫描仪主窗口而不保存任何更改。

#### 信息图标

A

0

关于:显示扫描仪的版本和版权信息

帮助:显示当前所显示窗口的帮助信息。

### <span id="page-27-0"></span>设备 **-"**常规**"**选项卡

"常规"选项卡可让您设置扫描仪指定选项,以及提供存取扫描仪诊断的权限。

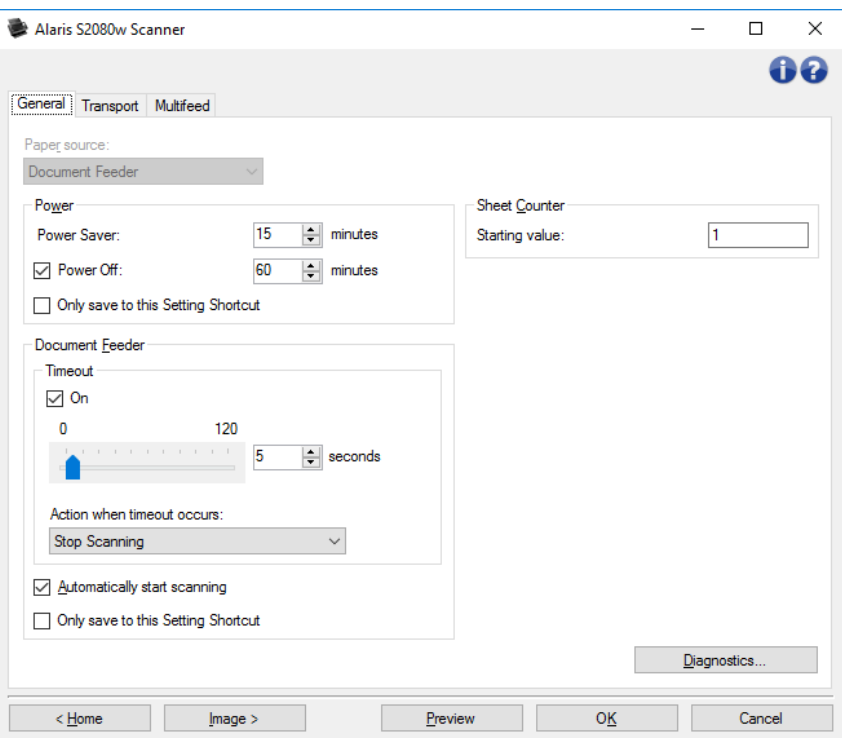

#### 纸张来源

- 自动:先查找文档进纸器中的纸张。如果输入托盘内没有文档,扫描仪将从平板扫描。
- 文档进纸器**:**扫描仪将仅扫描来自输入托盘的文档。
- 平板: 扫描仪将从平板执行扫描。

O

注意: "自动"和"平板"选项只有在将扫描应用程序连接到扫描仪后,连接平板附件的情况下可用

#### 文档进纸器

 $\ddot{\bullet}$ 

٠

超时: 允许您选择自上一文档进入进纸器开始, 扫描仪要等待多长时间(以秒表 示)之后发生超时。

发生超时后的操作 - 标示文档进纸器达到超时后采取的操作。

- Ō 停止扫描: 将停止扫描, 并且控件将返回扫描应用程序(即终止作业)。
	- 暂停扫描: 将停止扫描, 但扫描应用程序将等候其他影像(即停止进纸器 )。可以通过点按触摸屏上的"恢复"重新开始扫描。可以通过点按触摸屏上的" 结束工作"或通过扫描应用程序停止扫描。
- 暂停扫描 **-** 等待纸张: 将停止扫描, 但扫描应用程序将等候其他影像(即停止进纸器)。 如果要重新开始扫描,可以将文档置于输入托盘中。可以通过按触摸屏上的" 结束工作"或通过扫描应用程序停止扫描。
- 自动开始扫描 如果选择该选项, 在开始扫描之前, 扫描仪将最多等待 10 秒钟让用户在输入托盘中放置文档。此外,一旦输入托盘清空,只要在输入托盘中放置纸 张,扫描仪便会自动恢复扫描。扫描仪等待的时间数量由文档进纸器超时指定。

注意: "文档进纸器"设置在所有的"设置快捷方式"中共享。除非您打开"仅保存至此设置快捷方 式"选项,否则任何更改将会影响其他的快捷方式。

#### 纸张计数器 -

输入要指定给进入扫描仪的下一张实体纸张的编号。扫描仪将按顺序递增该值,然后返回影像 标题。

诊断 - 显示"诊断"[窗口。](#page-36-1)

注意:有关一般按钮和选项的信息,请参阅"[设备设置](#page-26-1)"窗口。

### <span id="page-29-0"></span>设备 **-"**传输**"**选项卡

"传输"选项卡允许您设置扫描仪传输区文档管理方式选项。

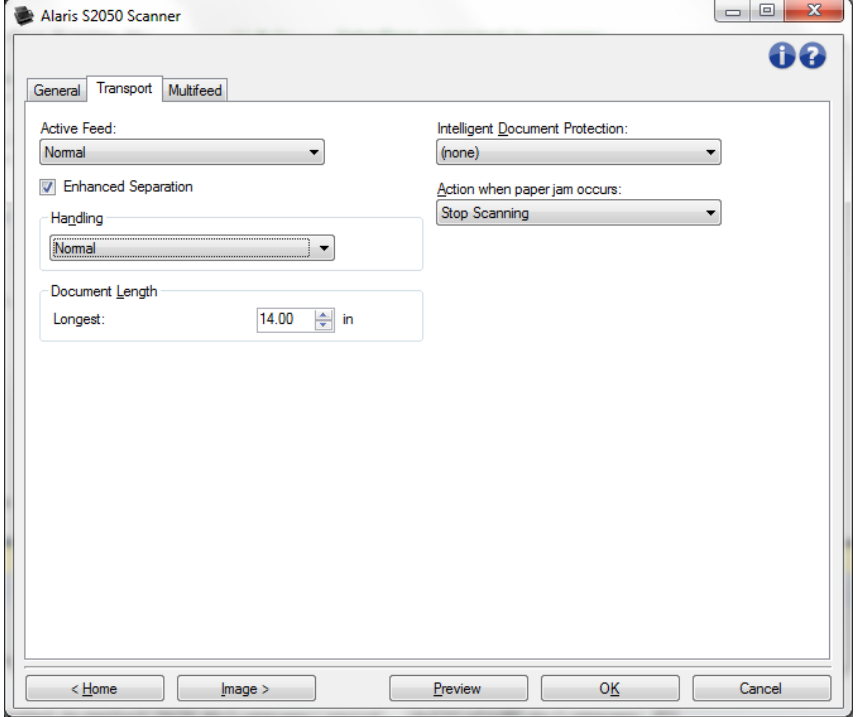

主动进纸 - 有助于进纸之前纠正纸张,特别是混合尺寸的光滑纸张。纸张宽度应至少 4-5 英寸 (12 cm) 并在输入托盘中居中。输入纸叠不得高于 1/8 英寸 (3 mm), 例如. 30 页 20 磅纸张。

- 无:默认值: 建议用于轻量或脆弱的纸张, 以及纸张放入输入托盘之前已手动纠正。
- 轻柔: 在开始进纸之前, 先轻轻缓进输入托盘中的纸张。可能对 7 磅或以上的纸张有用。
- 正常:在开始进纸之前,先缓进输入托盘中的纸张。可能对 13 磅或以上的纸张有用。

#### 增强分页 -

有助于在开始扫描时避免重张进纸。如果您输入的硬卡片或可轻松分页的纸张,增强分页的作用可 能不大。

• 增强分页:减慢输入托盘中纸张刚开始进纸时的速度,避免重张进纸。

#### 处理 -

۵

允许您选择扫描仪运输纸张通过扫描仪的方式。这会影响文档送进扫描仪的方式、文档通过扫描仪 的速度,以及在输出托盘中放置文档的方式。

正常:不执行附加处理。此选项在所有文档具有类似尺寸时效果最好。

改进的堆叠:帮助控制在扫描混合文档集时,文档在输出托盘中的堆叠/排序方式 。此功能可用于大多数的混合文档集。

最佳堆叠: 如果您的文档集包含很大的尺寸变化, 此选项可让您最好地控制文档 在输出托盘中的堆叠/排序方式。

#### 文档长度

**● 最长 -** 选择用来标示文档集中最大文档长度的值。

注意:

● 更改此值将会影响下列设置的最大值: *[影像尺寸](#page-16-0) - 边框; 重张进纸 - [长度检测](#page-34-1)*。

ò.

- 并非所有的"*扫描为*"和"*分辨率*"的设置组合在扫描比较长的长度时都会获得 支持。为了允许更大的灵活应用,扫描仪将不会生成错误信息,直到它发现其长度 不被支持的文档为止。
- 对于比较大的长度,扫描仪的吞吐量可能会减少。

#### 智能文档保护 -

允许您选择扫描仪如何积极地检测错误进入扫描仪的文档。在没有为扫描适当准备文档时会出现这 种情况(例如:装订或纸张夹在一起的文档)。

- o. (无)
- 最小: 如果扫描仪过于频繁地停止在您不希望其检测的文档上, 请选择此选项。 注意:文档可能在检测发生之前变得更容易受损。
- ۵

正常:这是推荐的选项,因为它在最小化文档损坏与不必要地停止扫描仪之间提 供了平衡。

● 最大:选择此选项可最大程度减少文档损坏。 注意:这样会导致扫描仪不必要地停止工作。

出现卡纸时的操作 - 允许您选择扫描仪检测到卡纸时所采取的操作。

● 停止扫描 -

将停止扫描,并且控件将返回扫描应用程序(即终止作业)。检查纸张路径是否已清理, 然后重新从扫描应用程序重新启动扫描工作阶段。

#### ● 暂停扫描 -

将停止扫描,但扫描应用程序将等候其他影像(即停止进纸器)。清除纸张路径,然后通 过按下扫描仪上的**"**开始**"**按钮重新开始扫描。如果要停止扫描,可以按下扫描仪上的**"**停止 **"**按钮或通过扫描应用程序执行。

注意: 有关一般按钮和选项的信息, 请参阅"[设备设置](#page-26-1)"窗口。

### <span id="page-31-0"></span>**Device - Stamping tab**

#### <span id="page-31-1"></span>设备 **-"**戳记**"**选项卡

"戳记"选项卡使您能够将自己的图形和少量的文本叠加在影像上。您也可以对戳记加上矩形边框。 定义的戳记会连接至设置快捷方式,使您能够为用户定义多个数字戳记。

戳记选项包含在子选项卡内[:文本、](#page-32-0)[图形和](#page-33-0)[布局。](#page-34-0)

#### 预览

预览区域显示基于您当前的戳记设置的样本影像。预览窗格显示您的数字戳记的位置、方向、 不透明度和内容。位置、方向、不透明度都是[在布局中](#page-34-0)控制的。

选择"预览"按钮将可启动扫描。扫描的影像会用于在实际影像上显示您的数字戳记。

- 放大:在预览中放大目前的影像显示。
- 2 缩小: 在预览中缩小目前的影像显示。
- 旋转: 每次选择此选项可将戳记旋转 90 度。 R 注意:此选项只有在旋转后的边框可适应扫描仪的最大宽度时可用。
- 居中:戳记会居中于预览区域。
- 主,预览质量:选择扫描影像的质量。
	- 正常: 以较低分辨率显示可接受的影像质量。
	- **高:**显示实际影像的最准确呈现。在预览区域中显示的影像可很好地呈现最终影像的外观。
	- 注意:

您可能需要缩放以查看影像的真正呈现。

质量设置会影响最终影像的显示与解析度。

图 - 自动预览更新: 允许您选择更新显示影像的方法。

- 开:显示的影像将会自动显示您的设定变更效果。
- 关:将不会更新显示的影像直到执行了另一个"预览"扫描。

■▼ 单位: 选择测量单位: "英寸"、"厘米"和"像素"。

注意:上述的某些图标只有在显示预览影像时才能使用。

注意: 有关一般按钮和选项的信息, 请参阅"[设备设置](#page-26-1)"窗口。

#### <span id="page-32-0"></span>戳记 **-"**文本**"**选项卡

开 - 启用包含文本的数字戳记。

#### 信息

该显示区域显示您创建的任何文本信息的格式。使用以下工具栏按钮编辑信息:

添加:允许您在信息中添加一行。(信息最多可包含三行。)"信息"[窗口将](#page-32-1)会显示。 ÷. 更改:允许您更改信息中当前选定的行。将显示"信息"窗口和可编辑的当前行。 U 删除:允许您删除信息中当前选定的行。

#### 字体

- 大小 文本的磅值。
- 颜色 文本的颜色;使用**"**选择**"**按钮以弹出窗口选择颜色。

注意:请参阅设备 - "戳记"[选项卡了](#page-31-1)解有关一般按钮和选项的信息。

#### <span id="page-32-1"></span>戳记 **-"**文本信息**"**窗口

在此屏幕中您可以设置、更改或删除一行戳印在影像上的数字信息。

#### 工具栏按钮

- 添加:允许您添加一个元素到文本信息。 ٠.
- 更改:允许您更改信息中当前选定的元素。  $\blacksquare$
- 删除:允许您删除信息中选定的元素。 W

#### 格式

通过选择一个或多个元素来定义数字戳记的文本部分。 您可以将同一个元素添加多次,例如,如果您要让文本中包含多个空格 -除非每行只允许包含一个信息元素。 每行长度不得超过 40 个字符。 针对此行数字戳记,从以下元素中选择:

- 信息-输入任何静态文本, 例如"日期"或"页码。"
- 日期 **-** 选择要添加的日期格式和分隔符号(例如, **YYYYMMDD**,并使用连字号做为分隔符号: **2017-04-28**);或选择输入特定日期。
- 时间 选择要添加的时间格式;或是选择输入特定时间。
- 空格 添加空格, 以便阅读行。
- 计数器 此值会随着每个扫描页递增。 如果您添加一个计数器,请使用以下选项来定义它:
	- c 起始值: 设置将扫描的下一张纸的编号。
	- ◎ 字段宽度: 配置计数器的宽度, 范围从 1 9。 然而,例如此行的数字戳记中仅剩 6个字符时,字段宽度将限制为 6。
	- ◎ 前导零: 当值的宽度小于字段宽度时(示例中字段宽度为 3, 而计数器为 4),该选项使您可以配置计数器的格式。
		- **-** 显示: "004"
	- -不显示: "4"
	- - 显示为空格: " 4"
	- ◎ 增量: 何时计数器会递增计数。
	- 重置:重置时计数器更改为**"**重置值**"**。
	- 重置值:当计数器达到上述选定的**"**重置**"**事件时的新值。

#### 向上和向下箭头

使用箭头来重新排序此行中的元素(如示例中所示)。

#### 示例

显示此行数字戳记文本的格式(如目前所定义)。

- 确定 保存您的更改。
- 取消 关闭窗口而不保存任何更改。

#### <span id="page-33-0"></span>戳记 **-"**图形**"**选项卡

开 - 启用数字戳记的图形部分。

#### 工具栏按钮

#### 添加 - ٠.

W)

显示操作系统的"打开文件"窗口,以便您查找要使用的自定义图形。如果您已在信息中加入图形并想要替 删除: 将图形从此戳记*和其他所有使用它的数字戳记中移除*。如果此戳记目前有您要移除的图形 - 但不料 则您可以取消选中此选项卡上的"开"复选框。

#### 图形选择 -

可从下拉列表中选择要打印的图形。此图形将会以其实际尺寸显示。如果图形过大而无法适应显示 区域,将会剪切图形。

对齐 - 选择要放置图形的位置 - 在此戳记中文本的左侧或右侧。

注意:请参阅设备 - "戳记"[选项卡了](#page-31-1)解有关一般按钮和选项的信息。

#### <span id="page-34-0"></span>戳记 **-"**布局**"**选项卡

指定显示数字戳记的位置,以及有关其外观的其他详细信息。预览您创建的戳记。使用"预览"按钮 ,并启用自动预览更新 以查看更改的效果。请参[阅设备](#page-31-1) - "戳记"[选项卡,](#page-31-1)了解有关"预览"的更多说明。

仅第一页 - 如果选中此选项,戳记只会在您扫描作业的第一页上出现。

面 -

将数字戳记置于以下来源的影像上:已扫描纸张的**"**仅正面**"**、**""**仅背面**"**或**"**两面**"**。注意:选项可 能因扫描快捷方式设置而不同。

原点(**x**,**y**)- 定义要将戳记的左上角置于最终旋转影像上的位置。

方向 - 以此角度设置数字戳记。

边界

- 开- 选中, 在戳记周围加上矩形边框线。
- 颜色- 使用**"**选择**"**按钮选择边框颜色。
- 粗细 选择边框线条的粗细。

不透明度- 0% 会使数字戳记完全透明;100% 会使数字戳记完全不透明(将无法看到此戳记底下的任何影像数据)。

注意:请参阅设备 - "戳记"[选项卡了](#page-31-1)解有关一般按钮和选项的信息。

### <span id="page-34-1"></span>设备 **-"**重张进纸**"**选项卡

"重张进纸检测"可以通过检测可能重叠进入进纸器的文档来帮助文档处理。"重张进纸"会因为装订 的文档、文档黏连或附有静电荷而发生。

#### Alaris S2000w 系列扫描仪

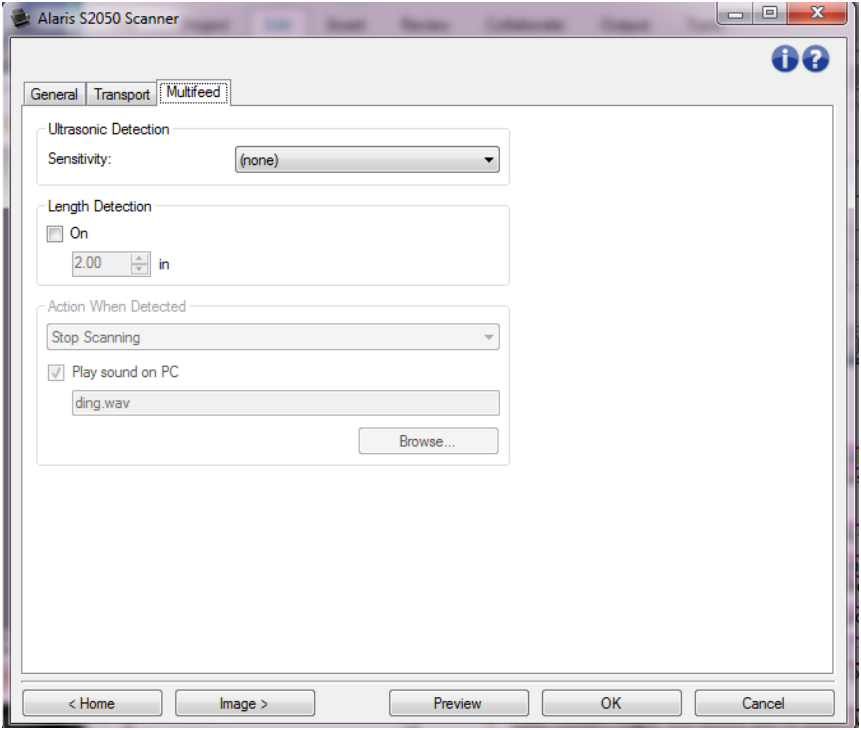

#### 超声波检测

#### 灵敏度 -

控制扫描仪检测是否有多份文档送进扫描仪的执行强度。重张进纸通过检测文档之间的空 气间隙触发。这使重张进纸检测可用于文档厚度混杂不一的作业集。

 $\mathcal{L}_{\mathcal{A}}$ (无)

> 低:强度最低的设置,并且在重张进纸时较少可能检测到标签、不良质量、厚或 皱褶文档。

۵

÷

中:当工作集的文档厚度不一或文档附有标签时使用该选项。根据标签材料,大 多数具有标签的文档都不会在重张进纸时被检测出来。

● 高: 最有强度的设置。如果所有文档都具有类似不超过 20 磅证券纸的厚度,这将是适合使用的设置。

注意:不管设置如何,"粘性"便条都将被检测为重张进纸文档。

#### 长度检测 -

允许您选择工作集中文档的最大长度。如果扫描仪检测到某个文档长过此值,则确定发生重张 进纸。您可以"关闭"此选项或设置一个长度。

#### 检测到重张进纸时的操作 -

选择在检测到重张进纸时您要扫描仪采取的操作。对于所有选项,并且该情况将记录在扫描仪 中。

ó.

**停止扫描:** 将停止扫描, 并且控件将返回扫描应用程序(即终止作业)。不会生 成重张进纸文档的影像。检查纸张路径是否已清理,然后重新从扫描应用程序重新启动扫 描工作阶段。

停止扫描 **-**

生成影像:将停止扫描,并且控件将返回扫描应用程序(即终止作业)。将会生成重张进 纸文档的影像。检查纸张路径是否已清理,然后重新从扫描应用程序重新启动扫描工作阶 段。

停止扫描 **-**

将纸张留在传输路径中:扫描将立即停止(即不尝试清除纸张路径),并且控件将返回扫 描应用程序(即终止作业)。不会生成重张进纸文档的影像。清理纸张路径中的所有文档 ,然后从扫描应用程序重新启动扫描会话。

۰. 继续扫描: 扫描仪将继续执行扫描。将会生成重张进纸文档的影像。

a.

交互式重张进纸恢复:将停止扫描,但扫描应用程序将等候其他影像(即停止进 纸器)。重张进纸文档的影像将在计算机中显示。您可以接受这些影像或重新扫描以替换 它们。您可以在计算机或扫描仪中进行选择。将影像发送至应用程序并通过选择"接受"恢 复扫描。选择"重新扫描"将丢弃影像,扫描将恢复。如果要停止扫描,可选择"停止"。

#### 在 **PC** 上播放声音 - 如果要使 PC

在扫描仪检测到重张进纸时发出声音,可启用此选项。您可以单击"浏览"按钮选择所需的.wav 文件。

注意:PC 可能不会在扫描仪检测到重张进纸的确切时刻发出声响。

注意:有关一般按钮和选项的信息,请参阅"[设备设置](#page-26-1)"窗口。

## <span id="page-36-0"></span>**Diagnostics window**

### <span id="page-36-1"></span>**"**诊断**"**窗口

通过该窗口您可以访问扫描仪的诊断功能。"诊断"窗口包含以下选项卡[:常规](#page-37-0)[、调试](#page-38-0)[和日志。](#page-40-0)"诊断 "窗口可以通过"设备设置"窗口的"[常规](#page-27-0)"选项卡上的"诊断"按钮访问。

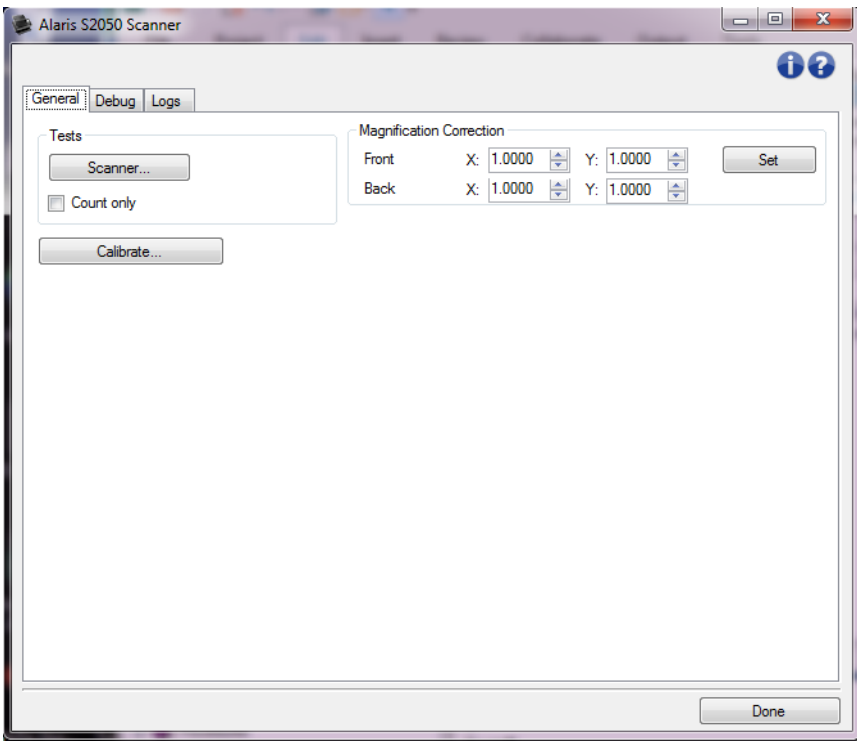

设备 - 允许您选择对哪个设备进行诊断。选项包括: "文档进纸器"或"平板"。 注意:只有在扫描应用程序连接到扫描仪时平板附件已连接的情况下才可使用该选项。

完成 - 返回"[设备设置](#page-26-1)"窗口。

#### 信息图标

6

0

关于:显示扫描仪的版本和版权信息

帮助:显示当前所显示窗口的帮助信息。

### <span id="page-37-0"></span>诊断 **-"**常规**"**选项卡

"常规"选项卡可让您执行扫描仪测试和校准扫描仪。

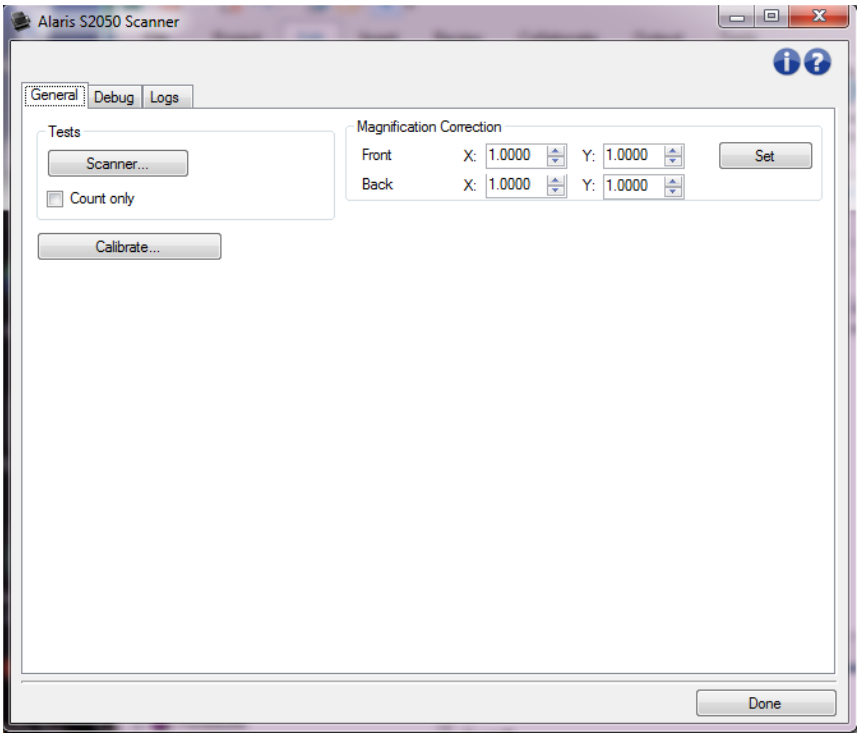

#### 测试

扫描仪: 类似于开机自检, 但比开机自检更广泛, 选择该选项将立即对设备进行 一系列的检查,以确定所有扫描仪硬件是否正常运行。

仅计数:对进入扫描仪的文档数量进行计数,但不会将影像实际发送到扫描仪应 用程序。该测试在任何启用该选项的扫描工作阶段中执行。

注意:此测试将在扫描应用程序和扫描仪断开时自动关闭。

#### 校准 - 显示"校准"[窗口。](#page-41-0)

注意:您不需要也不建议经常进行校准。只有在支持人员/服务代表指示需要校准时才进行校准 。

运输扫描仪 - 允许将平板摄像机移至锁定位置以方便运输。

注意:该选项只有在将"*设备*"设置为"平板"并且连接的平板附件具有锁定开关时才可用。

#### 放大倍率修正 – 允许您自定义最终影像尺寸的 X 和 Y 尺寸。

注意:只有在支持人员/服务代表指示需要放大倍率修正时才进行放大倍率修正。

注意:有关常见按钮和选项的信息,请参阅"诊断"[窗口。](#page-36-1)

### <span id="page-38-0"></span>诊断 **-"**调试**"**选项卡

通过"调试"选项卡,您可以打开支持人员诊断您使用扫描仪遇到的任何问题时所需的选项。建议您 仅在支持人员的指导下更改此选项卡。

注意:

- $\sim$ 此选项卡上的所有选项适用于所有"设置快捷方式",而不仅仅是当前选择的"设置快 捷方式。
- 为了让在此选项卡上做的任何更改生效,您必须重新启动您的应用程序。

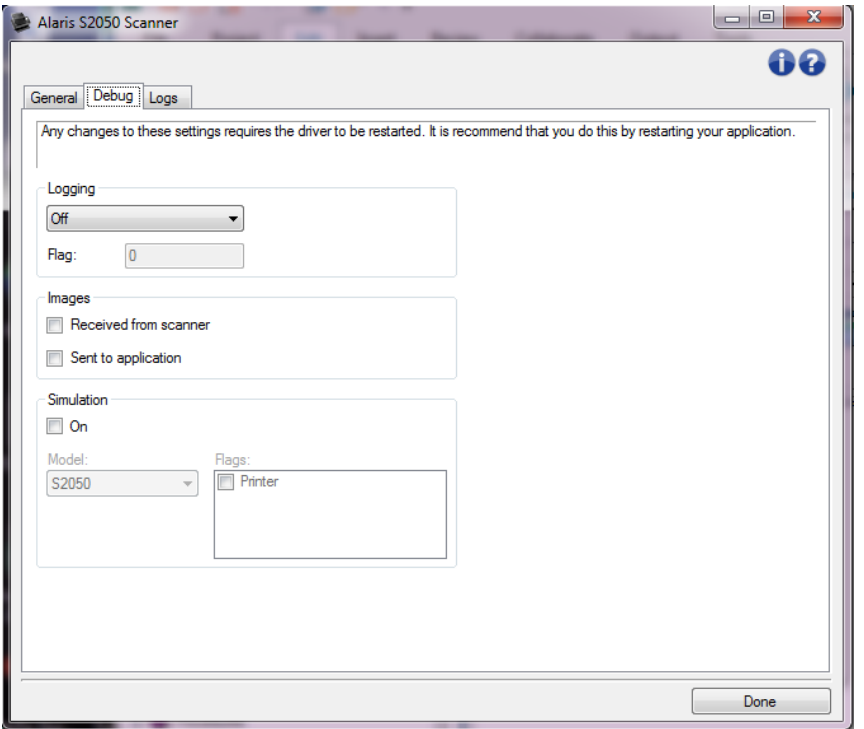

记录 - 保存扫描仪和扫描应用程序之间的通信信息。选项包括: "关"、"开"或"自定义"。

#### 影像

接收自扫描仪:将接收自扫描仪的影像保存到 PC。

发送到应用程序: 将接收自扫描仪的影像保存到扫描应用程序。

模拟 - 允许您在不使用实际扫描仪的情况下使用 TWAIN 驱动程序/数据源。

- 型号:允许您选择要模拟的特定扫描仪型号。
- 平板:允许您选择要模拟的平板附件。
- 旗标:如果您的 TWAIN

驱动程序/数据源支持此选项,它将包含您的模拟扫描仪所安装的附件列表。

注意:有关常见按钮和选项的信息,请参阅"诊断"[窗口。](#page-36-1)

## <span id="page-40-0"></span>诊断 **-"**日志**"**选项卡

通过"日志"选项卡,您可以查看扫描仪信息。

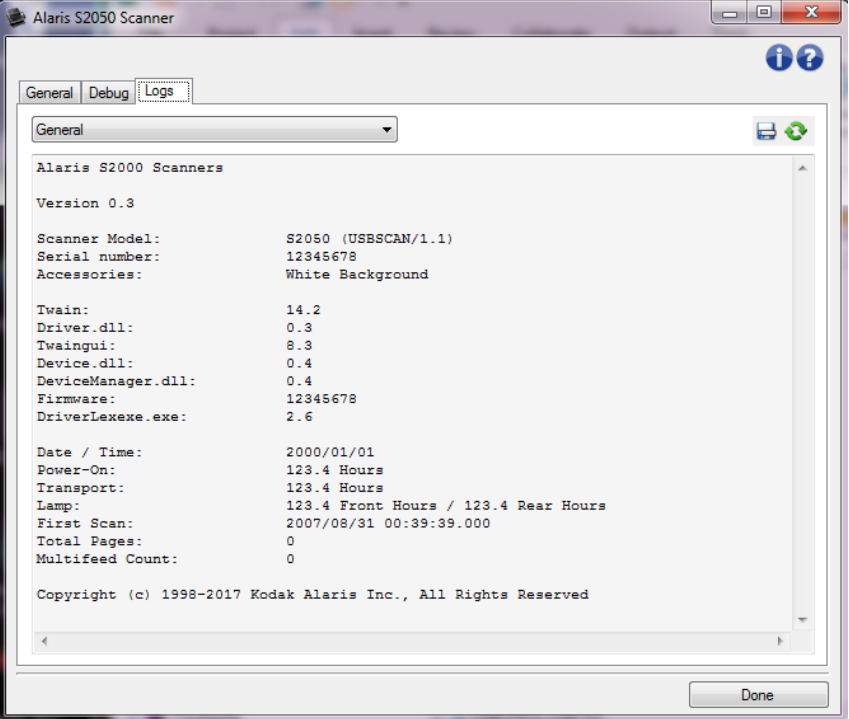

#### 日志

- 常规: 显示扫描仪版本信息、序列号、附加/安装的附件、计量器等。
- 操作员:显示扫描仪的日志。该日志只能由您的支持人员清除。

#### 工具栏按钮

另存为: 保存所有日志, 以供支持人员查看。选择此选项时, "另存为"窗口将会显示:  $\Box$ 

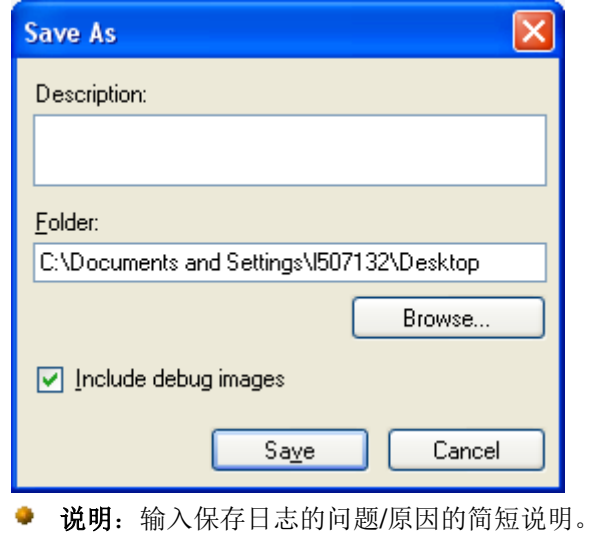

- 文件夹: 保存日志的位置。
- 浏览: 显示操作系统的"打开文件"窗口, 让您查找要使用的文件夹。
- 包含调试影像: 包括任何生成的调试影像和日志。此选项将默认为启用, 并且应该只在支持人员的 ● 保存: 使用 .eklog 扩展名将日志保存到文件中。

```
刷新:刷新当前显示的日志
o
```
注意:有关常见按钮和选项的信息,请参阅"诊断"[窗口。](#page-36-1)

### <span id="page-41-0"></span>**"**校准**"**窗口

当需要校准时,可选择诊断 - "常规"[选项卡上](#page-37-0)的校准。

注意:您不需要也不建议经常进行校准。只有在您的支持人员指示需要校准时才进行校准。

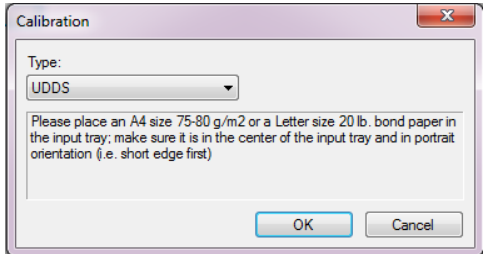

类型 - 允许您选择要执行的校准。

- **UDDS** 确保适当调节用于检测重张进纸和文档边缘的超声波系统,以获得最佳性能。 注意:请一定要使用 20 磅或 75 克/米<sup>2</sup> 的证券纸。
- 放大倍率测试 决定扫描仪向影像应用的缩小/放大量。

确定 - 启动校准。如果扫描仪无法检测目标,将提示您插入目标。成功校准后您将收到通知。 取消 - 关闭"校准"窗口不执行校准。

## <span id="page-41-1"></span>**Advanced Image Setup**

### <span id="page-41-2"></span>高级影像设置

"高级影像设置"可以通过位于"[影像设置](#page-12-2)"窗口顶部的"面"选项旁边的图标访问。

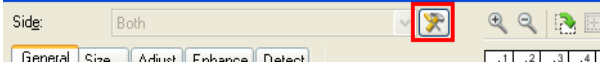

选择"高级影像设置"图标时,高级-"常规"选项卡将会显示。

完成 - 返回"[影像设置](#page-12-2)"窗口。

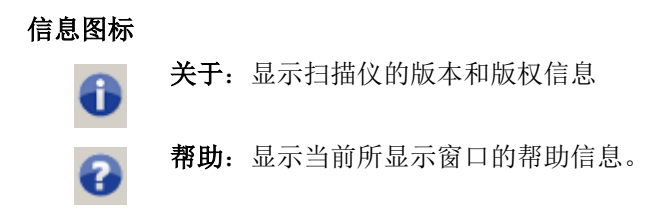

### <span id="page-42-0"></span>高级 **-"**常规**"**选项卡

"常规"选项卡允许您定义扫描仪可以检测的更复杂设置。

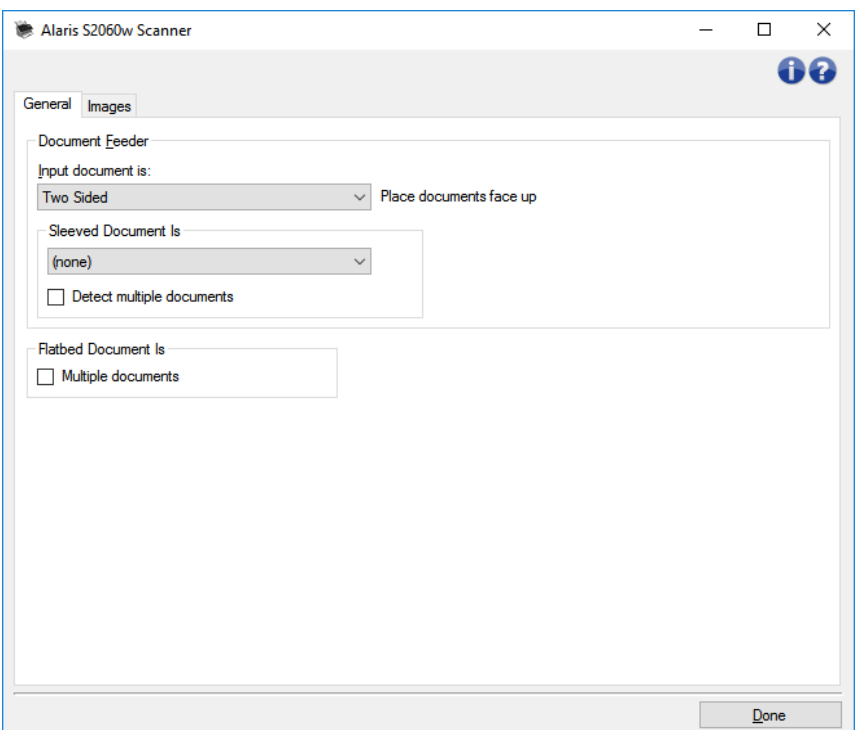

文档进纸器 - 允许选择通过扫描仪的进纸推盘输入的页面。

输入文档是 - 根据您要配置的面,选择"双面"、"单面 **-** 正面"或"单面 **-** 背面"。 注意:"双面"和"单面 *-* 背面"选项仅适用于双面扫描仪型号。

#### 有封套文档是 -

将脆弱或难以进纸的页面以附件封套输入以简化进纸;或者折叠较大页面并将其放入封套 ;从列表中选择成像说明:

注意: 为"有封套文档是"提供的选项受"输入文档是"的选择的影响。

- 无: 未使用封套。
- © 折叠: 封套内的页面折叠 两面都是同一影像的一部分。影像将被合并。
- $\bullet$  双面: 页面的两个面都应成像。
- 一面 **-** 正面:仅面朝下的一面成像。

一面 **-** 背面:仅面朝上的一面成像。

Ø

检测多个文档: 如果封套可以获得多个项目并且您希望每个都是独立的文档, 则 开启此选项。

#### 平板文档是d.

多个文档:如果平板上可以放置多个项目并且您希望每个都是独立的文档,则开 启此选项。

#### 拆分文档 -

扫描仪可以将影像拆分成两个或三个相当的部分,条件是它们符合您在此设置的长度特性。

- 选择影像数:
- (无):一个影像为默认影像。  $\bullet$
- 拆分成 **2** 个影像
- 拆分成 **3** 个影像
- 长度:选择页面长度特性,这些特性会在自动拆分时提示:
- 小于: 如果要拆分较短的页面, 则选择此选项并输入长度。
- 大于: 如果要拆分较长的页面, 则选择此选项并输入长度。
- $\bullet$  介于: 输入两个长度; 将拆分长度介于这两个长度之间的页面。

注意: 有关一般按钮和选项的信息, 请参[阅高级影像设置。](#page-41-2)

### <span id="page-43-0"></span>高级 **-"**影像**"**选项卡

"影像"选项卡允许您为扫描仪创建的影像定义更复杂的设置。

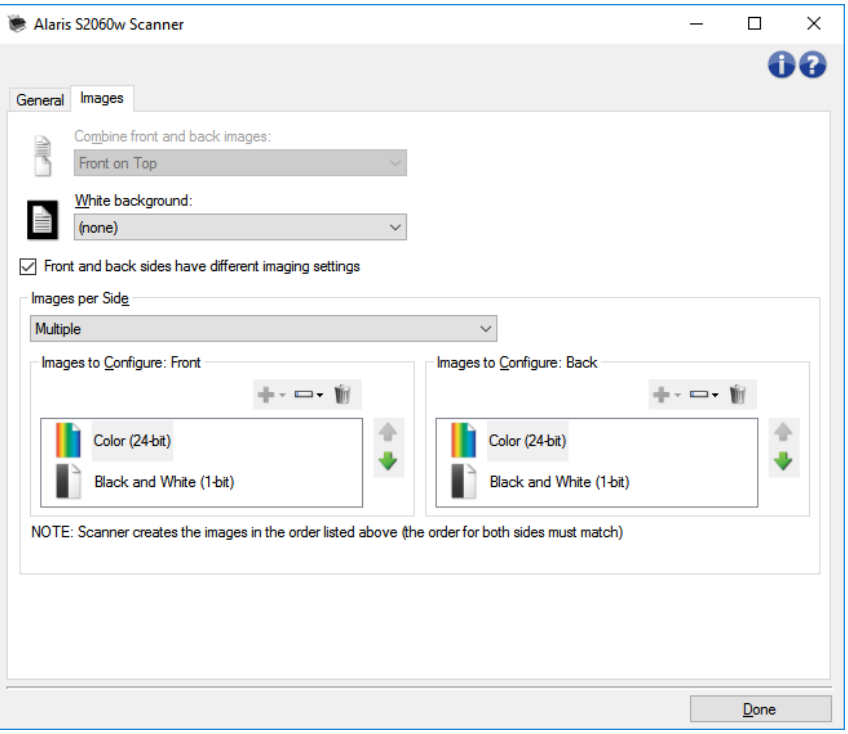

#### 结合正面和背面影像 -

通常,对于文档而言,将会在正面创建一个影像,在背面创建另一个影像。如果您希望一个含 有正面和反面文档的影像,请打开此选项。这些选项包括:

- 正面在上方: 正面在上方 正面将会在影像内的背面上方。
- 正面在下方:正面在下方 背面将会在影像内的正面上方。
- 正面在左侧:正面将会在影像内的背面左侧。
- 正面在右侧:背面将会在影像内的正面左侧。

#### 注意:

- 此选项仅在双面扫描仪型号可用。
	- 只有在将"输入文档是"设置为"双面"、关闭"每面不同设置"和将"每面影像"设置为" 一个":以及从"*文档讲纸器*"扫描文档时,此选项才可用。
- 此选项不适用于预览影像。
- 此选项只适用于 i5x50 扫描仪。

#### 正面和背面有不同的成像设置 - 默认情况下, 您在 TWAIN

驱动程序/数据源中选择的设置将应用到影像的双面。如果要为扫描文档的每一面选择不同的影 像处理设置,请打开此选项。例如,如果您希望正面为彩色而背面为黑白,首先确保您已选择" 输入文档是"中的"双面"选项([在常规选项卡](#page-42-0)上),然后打开"正面和背面有不同的成像设置"。 执行这些操作后,"[影像设置](#page-12-2)"窗口上的"面"选项不再显示为灰色,您可以选择为每一面选择不同 的设置。现在,您已打开每面不同影像设置选项,您的选择将只应用到扫描文档的正面。为正 面作出选择后,即可使用"面"选项选择背面,然后进行您要应用到背面的设置。

注意: "*正面和背面有不同的成像设置*"选项仅适用于双面扫描仪机型。

每面影像 - 标示扫描仪将根据您的影像选择创建的每一面影像数量。

- 一个:表明您要扫描仪创建一个影像。
- 一个 基于文档内容: 标示您希望扫描仪自动检测文档是彩色/灰度或黑白。 注意:此选项不适用于预览影像。
- 多个:表明您希望扫描仪创建多个影像。

注意: 如果您在"*每面影像*"选项中选择"一个 - 基于文档内容", 则将显示"[内容设置](#page-45-0)"选项卡。

配置影像 - 标示需要配置的电子影像。

注意:只有在"每面影像'选项中选择除了"一个"以外的其他选项时,此选项才可用。 有关如何配置高级选项的步骤,请参阅以下示例:

[基于文档内容创建彩色](#page-45-0)/灰度或黑白影像

[为文档的每一面创建多个影像](#page-50-0)

[为文档的每一面创建不同的设置](#page-51-0)

如果可用,请使用向上或向下箭头选择扫描仪将影像传输到扫描应用程序的顺序。

#### 工具栏按钮

添加:将影像类型添加到配置列表的底部 de vi

更改:可让您更改当前选择的影像类型。 ÷

删除:删除选择的影像类型。 Ŵ.

注意:有关一般按钮和选项的信息,请参[阅高级影像设置。](#page-41-2)

### <span id="page-45-0"></span>**"**内容设置**"**选项卡

"内容设置"选项卡上的选项可用于单面或双面作业。

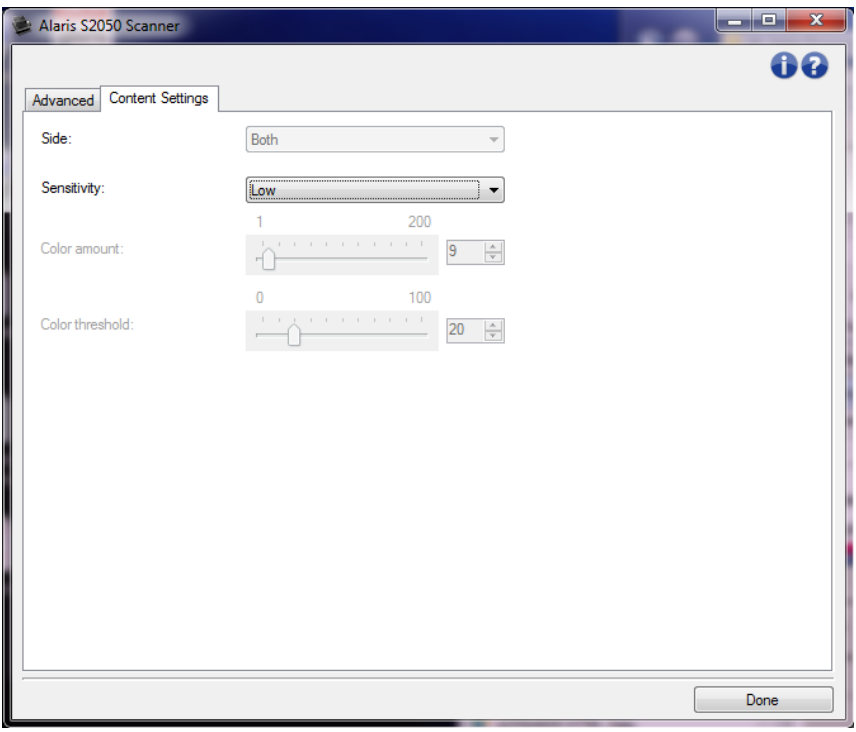

面 - 确定将"*灵敏度*"设置应用到哪个面。此选项只有在"高级"选项卡上打开"每面不同设置"后可用。

#### 灵敏度 ۰

低:只需将少量色彩保存为彩色或灰度影像的文档。用于采集主要为黑色文本和 具有小型标志的文档,或包含小量加亮文本和小型彩色照片的文档。

● 中等: 需要比"低"选项更多的色彩才可保存为彩色或灰度影像的文档。

٠

高:需要比"中等"选项更多的色彩才可保存为彩色或灰度影像的文档。用于将包含 中等到大型彩色照片的文档与全黑色文本文档区别。具有中性色的照片可能需要调整"颜色 阈值"或"颜色数量"值才可正确采集。

自定义:允许您手动调整"颜色数量"和/或"颜色阈值"。 ٠

注意: 当设置"灵敏度"值时,建议您首先使用"中"选项并扫描典型的工作集。如果相对于 黑白文档,返回的彩色/灰度文档太多,则改成"高"选项,然后重新运行作业。如果相对 于黑白文档,返回的彩色/灰度文档太少,则改成"低"选项然后重新运行作业。如果这些 选项都无法提供期望的结果,则可选择"自定义"来手动调整"*颜色数量*"和/或"*颜色阈值*"。" 自定义"也可让您进入"学习"模式,为您提供扫描仪分析文档的方法和建议设置。

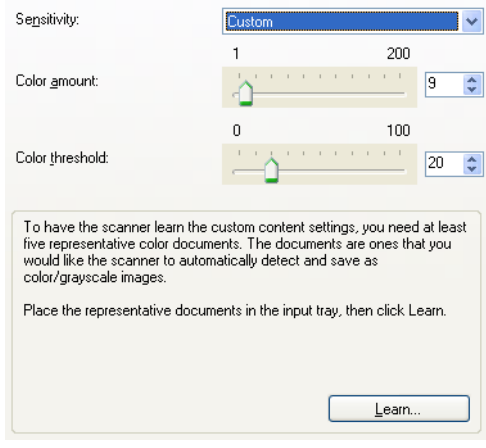

#### 颜色数量 -

在文档保存为彩色或灰度文档前,文档中需要的颜色数量。如果增加"颜色数量"的值,需要的 颜色像素将会更多。选项范围从 **1** 到 **200**。

注意: 此选项仅适用于"灵敏度: 自定义"。

#### 颜色阈值 -

指定的颜色达到哪个颜色阈值或饱和度(即淡蓝色对暗蓝色)时将被加入颜色数量计算。愈高 的值标示需要愈强烈的颜色。选项范围从 **0** 到 **100**。

注意: 此选项仅适用于"灵敏度: 自定义"。

学习 - 允许您根据扫描的典型彩色文档计算设置。选择"学习"前,请在输入托盘中至少放置5 份典型彩色文档。系统将对文档进行扫描和分析,以此确定建议的"颜色数量"。

注意:

- 此选项仅适用于"灵敏度: 自定义"。
- $\sigma$

"颜色数量"和"颜色阈值"滑棒将会自动更新。如果这些值都无法提供您的工作集所 需的结果,您可能需要手动调整"*颜色阈值*"。

注意:有关一般按钮和选项的信息,请参[阅高级影像设置。](#page-41-2)

#### <span id="page-49-0"></span>**Procedures**

 $\bullet$ 

## <span id="page-49-1"></span>创建新的设置快捷方式

- 1. 在扫描仪主窗口中,从列表选择"*设置快捷方式*"。建议选择能够最好地描述所需的影像输 出的快捷方式。
- 2. 决定您是要采集文档的正面、背面或双面的电子影像,然后从"*输入文档是*"字段进行选择
- 3. [在扫描仪主窗口上](#page-9-2)选择"设置"。"[影像设置](#page-12-2)"窗口中的常规选项卡将会显示。
- 4. 选择"常规"[选项卡上](#page-14-0)的适当选项。 注意:如果需要,可以复查其他选项卡上的各个选项并作出更改。
- 5. 在扫描仪的输入托盘上放置一个有代表性的文档。
- 6. 选择"预览"查看生成的影像。 注意: 如果影像不可接受, 您可以选择不同的预定义"*设置快捷方式*", 或者对"影像设置" 窗口上的其余选项卡作出其他更改。
- 7. 通过选择影像设置窗口中的"设备"来显示"[设备设置](#page-26-1)"窗口,以定义所需的设备设置。
- 8. 复查每个选项卡并选择您要扫描仪执行的适当选项或操作。
- 9. 单击"主窗口"返回扫描仪主窗口。
- 10. 选择"另存为"以显示"[另存为](#page-11-0)"窗口。
- 11. 输入新的快捷方式名称(对自己有意义的), 然后选择"**保存**"。

## <span id="page-49-2"></span>更改影像设置

- 1. [从扫描仪主窗口选](#page-9-2)择能够贴切描述所需输出的"设置快捷方式"。
- 2. 从扫描仪主窗口选择"输入文档"选项。
- 3. 选择"设置"以显示"[影像设置](#page-12-2)"窗口。
- 4. 进行任何调整之前,请浏览"影像设置"窗口中的选项卡,以熟悉可用的选项。
- 5. 对于要使用的每个选项,根据您要扫描仪在扫描时执行的操作进行适当的选择。
- 6. 如果想查看选项的效果,请:
	- 在扫描仪的输入托盘上放置一个有代表性的文档。
	- 光择"预览"执行预览扫描。

注意:如果影像不可接受,您可以选择不同的"*设置快捷方式*",或者通过复查"影像设置"窗 口中的各个选项卡继续使用当前的"设置快捷方式"。请根据需要重复执行此步骤。

7. 完成后, 选择"主窗口"返回扫描仪主窗口, 然后选择"保存"将您的选择保存到快捷方式。

### <span id="page-49-3"></span>更改设备设置

- 1. [从扫描仪主窗口选](#page-9-2)择能够贴切描述所需输出的"设置快捷方式"。
- 2. 选择"设置"以显示"[影像设置](#page-12-2)"窗口。
- 3. 选择"设备"以显示"[设备设置](#page-26-1)"窗口。
- 4. 进行任何调整之前,请浏览"设备设置"窗口中的选项卡,以熟悉可用的选项。
- 5. 对于要使用的每个选项,根据您要扫描仪在扫描时执行的操作进行适当的选择。
- 6. 完成后,选择"主窗口"返回扫描仪主窗口,然后选择"保存"将您的选择保存到快捷方式。

### <span id="page-50-0"></span>为文档的每一面创建多个影像

在此示例中,假定您要配置的扫描会话的文档的双面都具有信息,并且要使扫描仪对每个文档的每 一面都同时制作彩色和黑白影像。

- 1. [从扫描仪主窗口选](#page-9-2)择能够贴切描述所需输出的"设置快捷方式"。
- 2. 选择"设置"以显示"[影像设置](#page-12-2)"窗口。
- 3. 在"影像设置"窗口中选择"高级影像设置"图标,以显示"高级"选项卡。
- 4. 选择"输入文档是:双面"。
- 5. 选择"每面影像:多个"。

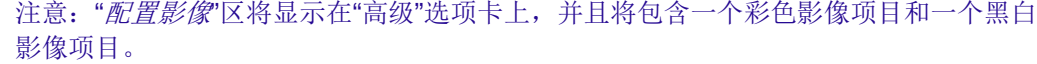

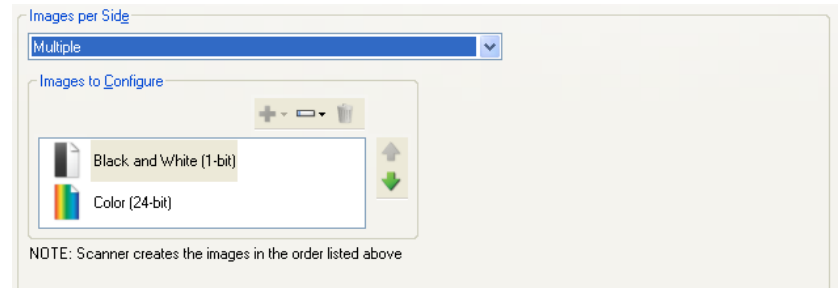

- 6. 当文档中检测到足够颜色时,如果想要灰度影像而不是彩色影像:
	- **OF STREET** 请确保选择"颜色(*24* 位)"
	- 选择"更改"以显示选项列表
	- 洗择"灰度"
- 7. 处于默认时,扫描仪将制作和传送第一个列出的影像(此示例的黑白),然后它将制作和 传送第二个列出的影像(此示例的彩色/灰度)。如果您想首先制作和传送黑白影像:

请确保选择"颜色(*24* 位)"

● 选择"上移"将彩色/灰度影像放置到列表的第一个位置。

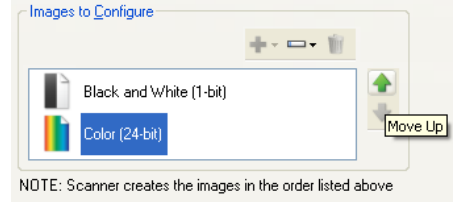

8. 选择"完成"返回"影像设置"窗口。

注意:您会看到"面"选项现在具有两个条目:**"**两面:彩色(**24** 位)"和"两面:黑白(**1**  位)"。

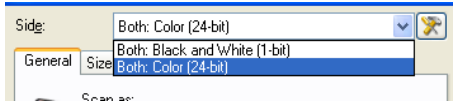

9. 选择"面":**"**两面:彩色(**24** 位)"。

注意:对"影像设置"窗口中其余选项卡上的彩色影像设置进行任何其他调整。

10. 选择"面":**"**两面:黑白(**1** 位)"。

注意:对"影像设置"窗口中其余选项卡上的黑白影像设置进行任何其他调整。

11. 完成后,选择"主窗口"返回扫描仪主窗口,然后选择"保存"将您的选择保存到快捷方式。

## <span id="page-51-0"></span>为文档的每一面创建不同的设置

在这个示例中,我们假设您要配置商业文档的双面文档流,文档的正面是彩色而背面是精细的黑白 。

注意:此程序仅适用于双面扫描仪。

- 1. 如果您尚未打开"高级"选项卡:
	- 从 "扫描仪"[主窗口](#page-9-2)
	- "扫描仪"主窗口选择能够贴切描述所需输出的设置快捷方式。
	- 选择"设置"以显示"[影像设置](#page-12-2)"窗口。
	- 在"影像设置"窗口中选择"高级影像设置"图标,以显示"高级"选项卡。
- 2. 选择"输入文档是:双面"。
- 3. 打开"每面不同设置"选项。
- 4. 选择"每面影像:一个"。

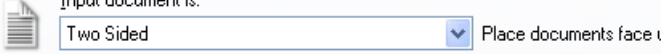

 $\nabla$  Different settings per side

**The control of the control of the Control** 

5. 选择"完成"返回"影像设置"窗口。

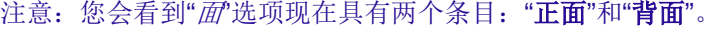

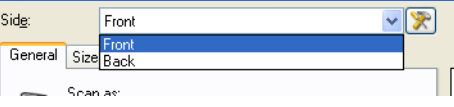

- 6. 选择"面":"正面"。
- 7. 针对"常规"[选项卡上](#page-14-0)的"扫描为",选择"彩色(**24** 位)"。 注意:对"影像设置"窗口中其余选项卡上的正面设置进行任何其他调整。
- 8. 选择"面":"背面"。
- 9. 针对"常规"选项卡的"*扫描为*",选择"**黑白(1位)"**。

注意:对"影像设置"窗口中其余选项卡上的背面设置进行任何其他调整。

10. 完成后,选择"主窗口"返回扫描仪主窗口,然后选择"保存"将您的选择保存到快捷方式。

#### 注意:如果您在步骤 4

中选择"每面影像:一个"以外的任何选项,两个"配置影像"选项将变成可用。这样您就可以个别设 置要在文档每个面产生的影像。

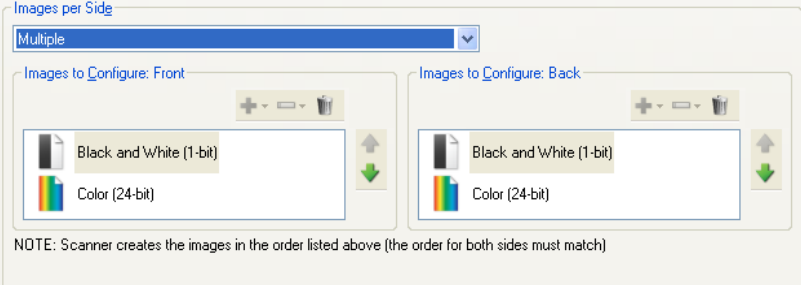

<span id="page-53-0"></span>**Troubleshooting**

<span id="page-53-1"></span>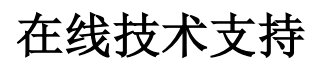

有关"在线技术支持"(包括软件更新和文档)的信息,请访问 <http://www.kodakalaris.com/go/scanners>。

## <span id="page-53-2"></span>解决问题

除了下表外,请参阅扫描仪《用户指南》的"故障排除"章节。

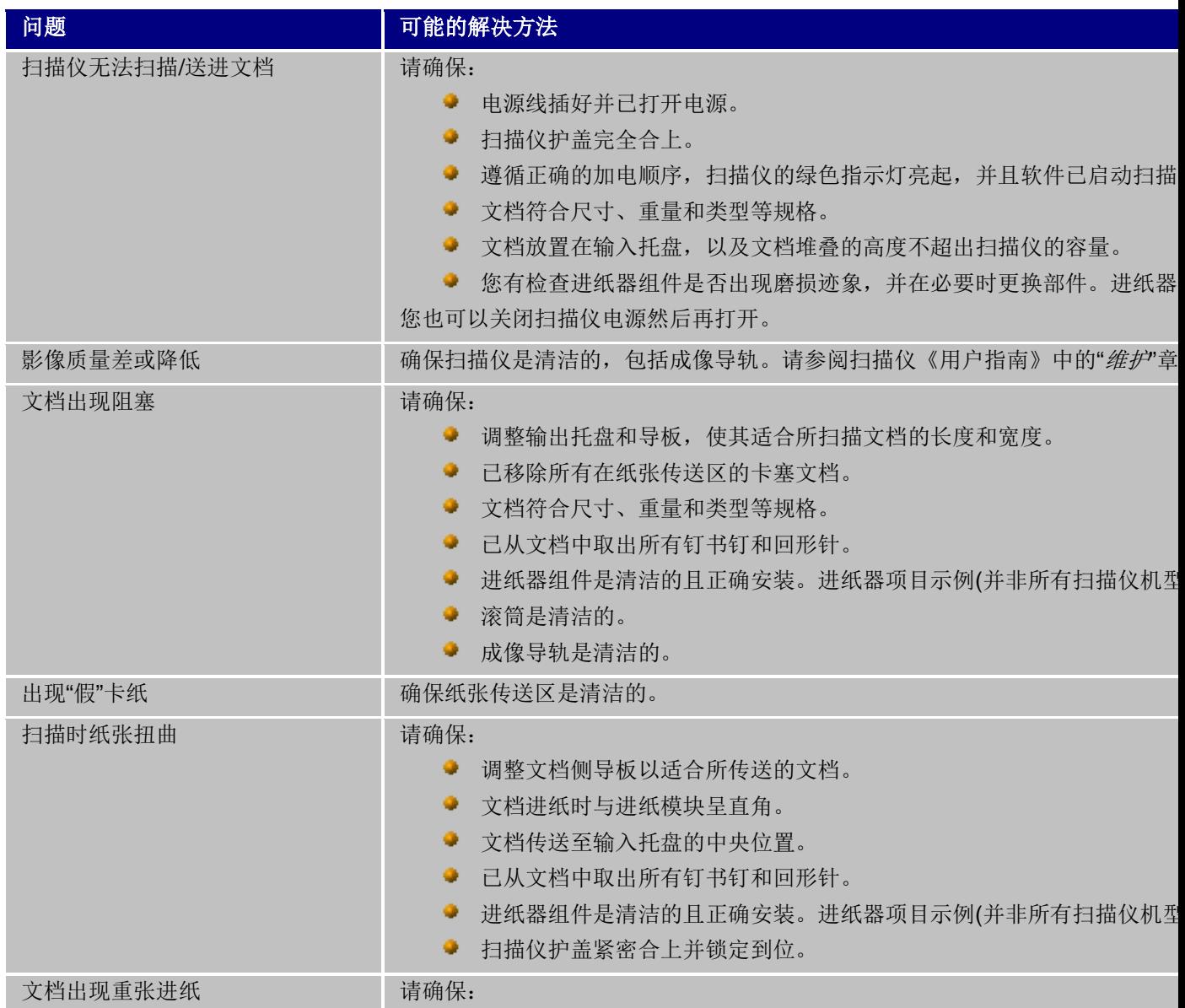

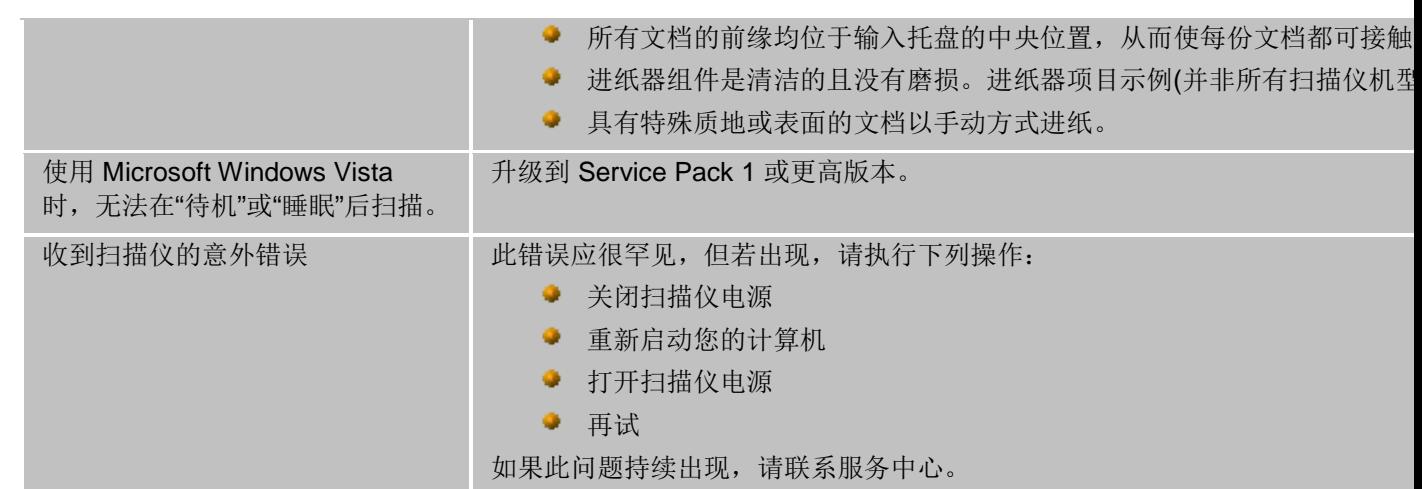

<span id="page-55-0"></span>**Glossary**

## <span id="page-55-1"></span>黑白影像

指包含仅根据黑白色来指定值的像素的电子影像。亦指"双色调"影像,因为每个像素均使用1位指 定值 0 或 1。0 和 1 用于代表黑色和白色。

## <span id="page-55-2"></span>彩色影像

是指包含根据彩色阴影指定值的像素的电子影像。亦指" 24 *位色*",因为每个像素均指定 8 位红色值、8位绿色值和 8位蓝色值,总共 24位。对于每种颜色(红色、绿色、蓝色), 0 值是最少的颜色数量,255 值是最多的颜色数量。

### <span id="page-55-3"></span>压缩

压缩用于减少扫描的影像需要的字节数量,从而节省存储空间和/或传输时间。此功能通过使用运 行长度编码的特殊算法完成。

## <span id="page-55-4"></span>裁切

用于采集所需影像部分的技术。允许扫描整个文档而无须存储所有文档数据。要应用裁切选项,可 使[用影像设置](#page-16-0) -"尺寸"选项卡上的"自动检测和纠正"或"自动检测"选项。

## <span id="page-55-5"></span>双流输出

可在文档每面生成两个电子影像的扫描仪配置。有效组合包括:黑白和彩色,以及黑白与灰度。

## <span id="page-55-6"></span>灰度影像

是指包含根据灰度阴影指定值的像素的电子影像。亦指"8 位灰度"影像,因为每个像素均使用8 位指定 0 到 255 值。0 值最暗而 255 值最亮。

## <span id="page-55-7"></span>影像处理

是指从扫描的文档创建电子影像的扫描仪功能。 默认情况下,扫描仪设置为创建最佳的电子影像。例如,自动确定文档大小、纠正没有平直进纸的 任何文档影像,甚至可以改进低质量的原始文档。

## <span id="page-55-8"></span>**JPEG**

联合影像编辑组。此小组开发和将他们的名称引用到彩色和灰度影像的文件压缩标准,并广泛用于 扫描仪、数码相机和软件应用程序。在基于 Microsoft Windows 的系统上, 具有.jpg 扩展名的文件通常使用此标准压缩。

## <span id="page-56-0"></span>重张进纸

是指同时扫描超过一份文档的情况。这可能是由于文档的预备工作欠佳(分类)、静电、不良的文 档分离、"粘性"便条、信封、缺乏前缘对齐等所导致。重张进纸检测可在发生重张进纸时通知您以 帮助进行扫描。

## <span id="page-56-1"></span>单一输出

可在文档每面生成一个电子影像的扫描仪配置。此电子影像可以是黑白、彩色或灰度影像。

## <span id="page-56-2"></span>**TIFF**

标记影像文件格式。TIFF 是一个常用于黑白影像的文件格式标准。它经常与 Group IV 的 CCITT 压缩标准联合使用来减小影像文件大小。彩色/灰度影像也可保存为此格式,但它们通常不会压缩 ,因此文件可能相当大。

# **Alaris**

All trademarks and trade names used are the property of their respective holders.

The Kodak trademark and trade dress are used under license from Eastman Kodak Company.

© 2017 Kodak Alaris Inc. TM/MC/MR: Alaris